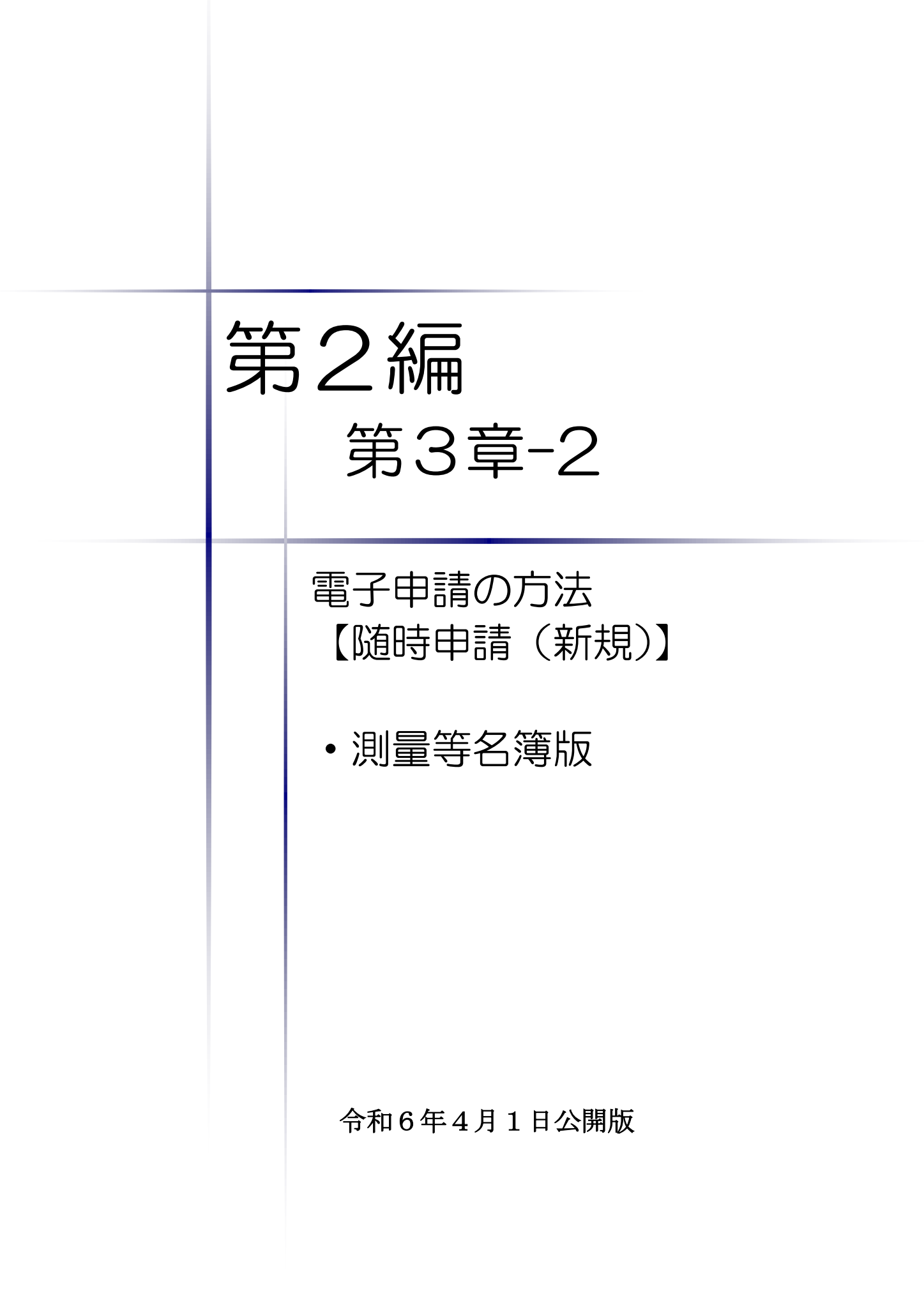

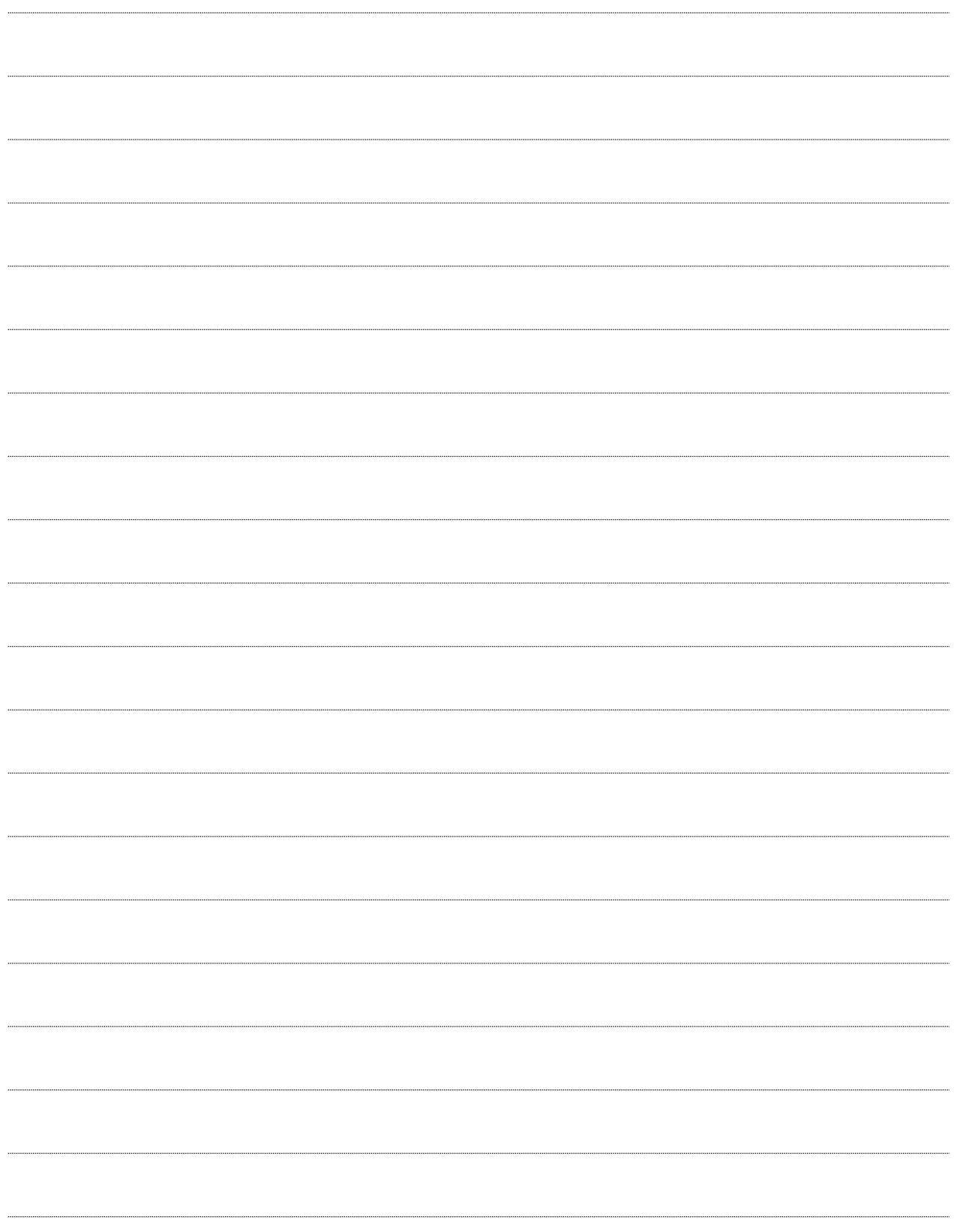

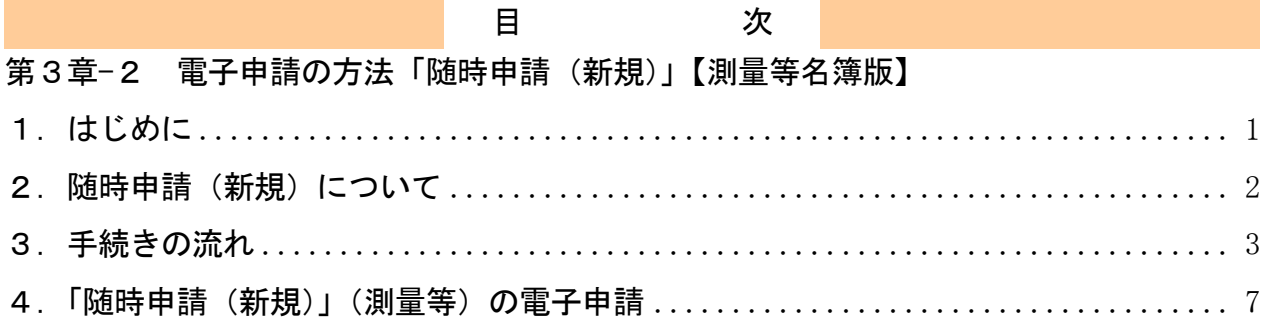

### <span id="page-3-0"></span>1.はじめに

本マニュアルは、測量・コンサルタント(以下「測量等」という。)における随時申請(新規) について、「ちば電子調達システム」での電子申請の操作方法を記載したものです。

本マニュアルを参照する前に、随時申請(新規)の手続きや提出書類について記載した別マニ ュアル【第1編 随時申請(新規)】をご覧ください。

# このマニュアルでは、「測量等」の随時申請(新規)の操作方法について記載 しています。

### 【全画面共通のボタンについて】

「入札参加資格申請システム」の全画面に共通するボタンについては以下のとおりです。

必要に応じて適宜ご参照ください。

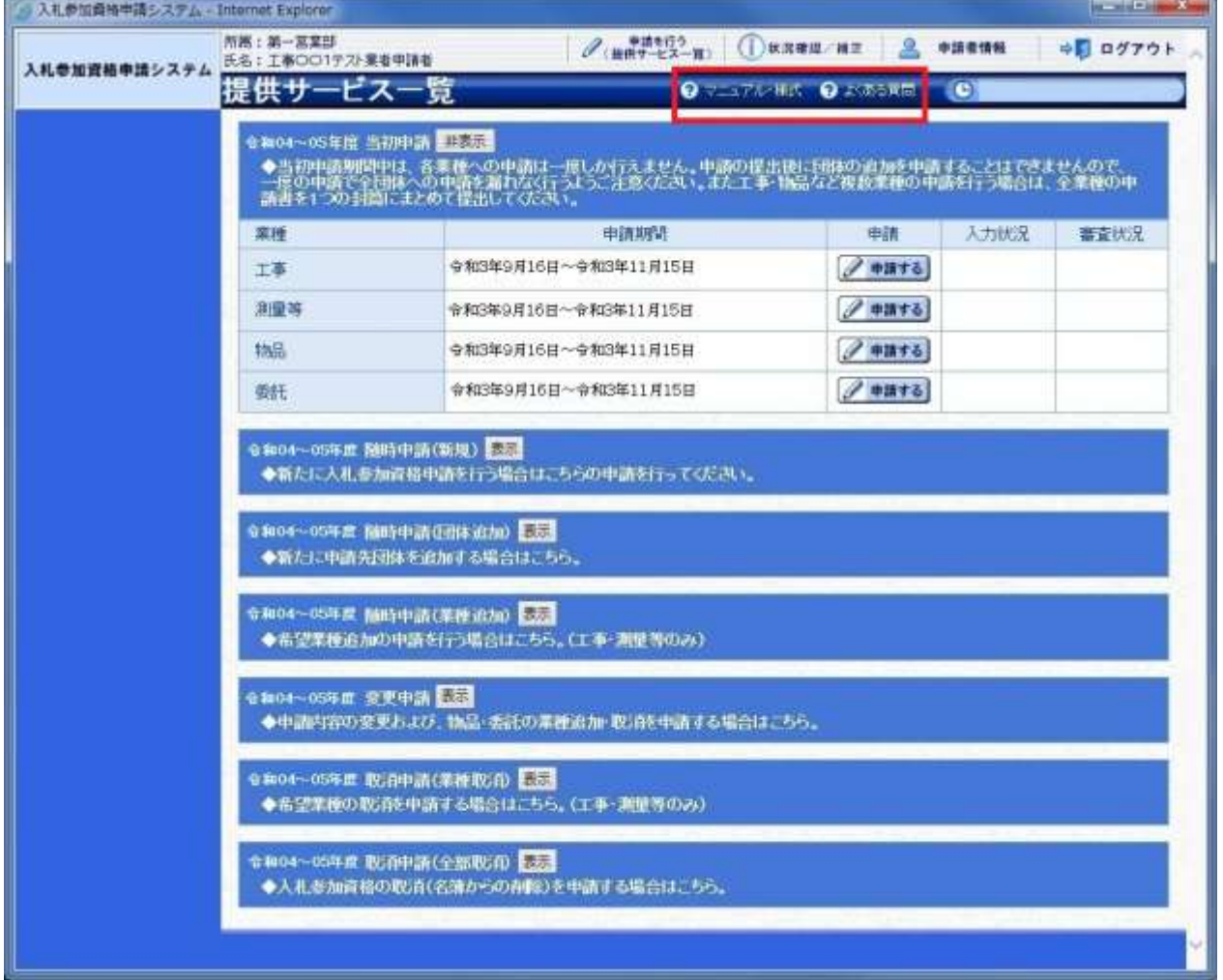

(1)「マニュアル・様式」ボタン

クリックすると、《「ちば電子調達システム」マニュアル・入札参加資格審査申請様式のページ》 画面が表示されます。マニュアルや各種様式をダウンロードできます。

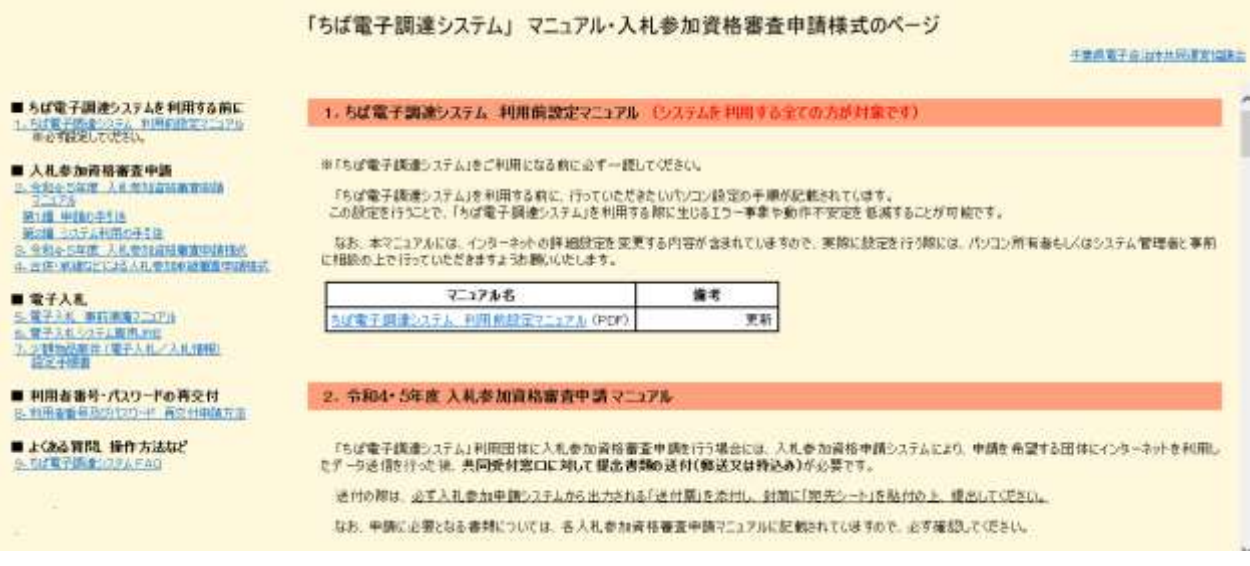

(2)「よくある質問」ボタン

クリックすると、《「ちば電子調達システム」よくある質問 検索》画面が表示されます。シス テムの操作等にあたり、ご不明な点がある場合にご利用ください。

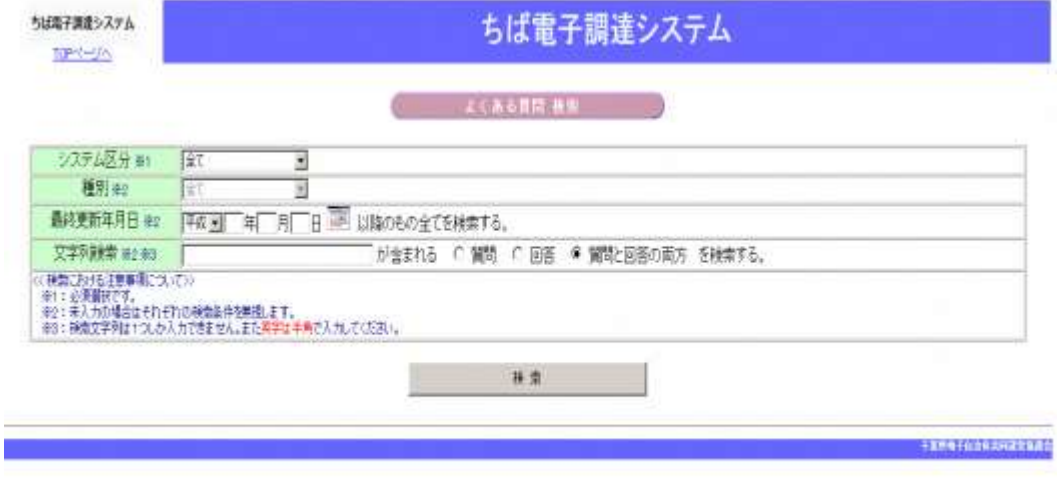

### <span id="page-4-0"></span>2. 随時申請(新規)について

 随時申請(新規)は、令和6・7年度入札参加資格審査申請を行っていない者が、千葉県(知 事部局・行政委員会・企業局・病院局を含む。)及び各参加団体が発注する工事、測量・コン サルタント(以下「測量等」という。)、物品、委託の入札に参加するために行う手続きです。

 なお、今まで工事などひとつの名簿業種のみ登録していた者が、物品や委託など他の業種の 入札へ参加する場合も、同様の手続きを行う必要があります。

### <span id="page-5-0"></span>3.手続きの流れ

測量等の随時申請(新規)の手続きの流れは、以下のとおりです。 申請が完了したら、申請書等を印刷し、必要な書面に押印のうえ、添付書類と一緒に共同受付 窓口に送付又は持込みしてください。 **共通** · 随時申請(新規)(建設工事、測量等、物品、委託)で共通の操作 **測量** · 随時申請(新規)(測量等)の操作 **準備** システムの利用準備 ファンス 別マニュアル【第2編 第1章 はじめに(システムの利用 準備)】参照 **進備** システム利用申請 別マニュアル【第2編 第2章 システムの利用申請】 ※既に利用者番号、パスワードを取得している場合は、利用 申請を行わずに次にお進みください。 あらかじめ、電子申請に必要な添付ファイルを作成しておき

ます。

7ページ参照

11ページ参照

**準備** (1) 添付ファイル等の準備

- (2) システムログイン しゅうしゃ 入札参加資格申請システムへログインします。 共通
- **|莆 (3) 名簿業種の選択 キュランス キュランス** 申請する名簿業種を選択します。14ページ参照
- (4) 申請先団体選択の入力 インスカチ順は、14ページ参照
- <mark>共涌</mark> (5) 申請担当者情報の入力 スカ手順は、15ページ参照
- 共通 (6) 本社基本情報の入力 スカチ順は、16ページ参照
- 
- **測量** (8) 売上実績情報の入力 スカ手順は、19ページ参照
- **測量** (9) 登録事業情報の入力 スカ手順は、20ページ参照
	-
	-
	-
- も通 (12)営業所一覧の入力 入力手順は、25ページから28ページ参照 営業所基本情報の入力 共通
	-
- 生通 測量等業種情報の入力 入力手順は、31ページ参照 測量
- 共通 (14)登録確認 インディスク インディスク 確認方法は、33ページ参照
- は涌

測量

ŧ通

- 
- 
- 
- **測量 (7) 企業基本情報の入力 オーランス**カチ順は、17ページから18ページ参照

また、別マニュアル【第1編 随時申請(新規)】を確認し、 提出書類(許可証、証明書等)を用意しておきます。

- 
- 
- 共通 (10)契約実績情報の入力 さらの 登録手順は、21ページ参照
	- (11)添付ファイル登録 インスコン 登録手順は、22ページから24ページ参照
		-
	- (13)団体一覧選択の入力 スカチ順は、29ページから32ページ参照
		-
	- (15)結果表示 インディング インディング 確認方法は、34ページ参照
	- 申請書の印刷 別マニュアル【第2編 第9章 申請書の印刷】

測量等での入力(選択)項目一覧 ※入力項目の赤字は、必須入力(選択等)処理項目です。

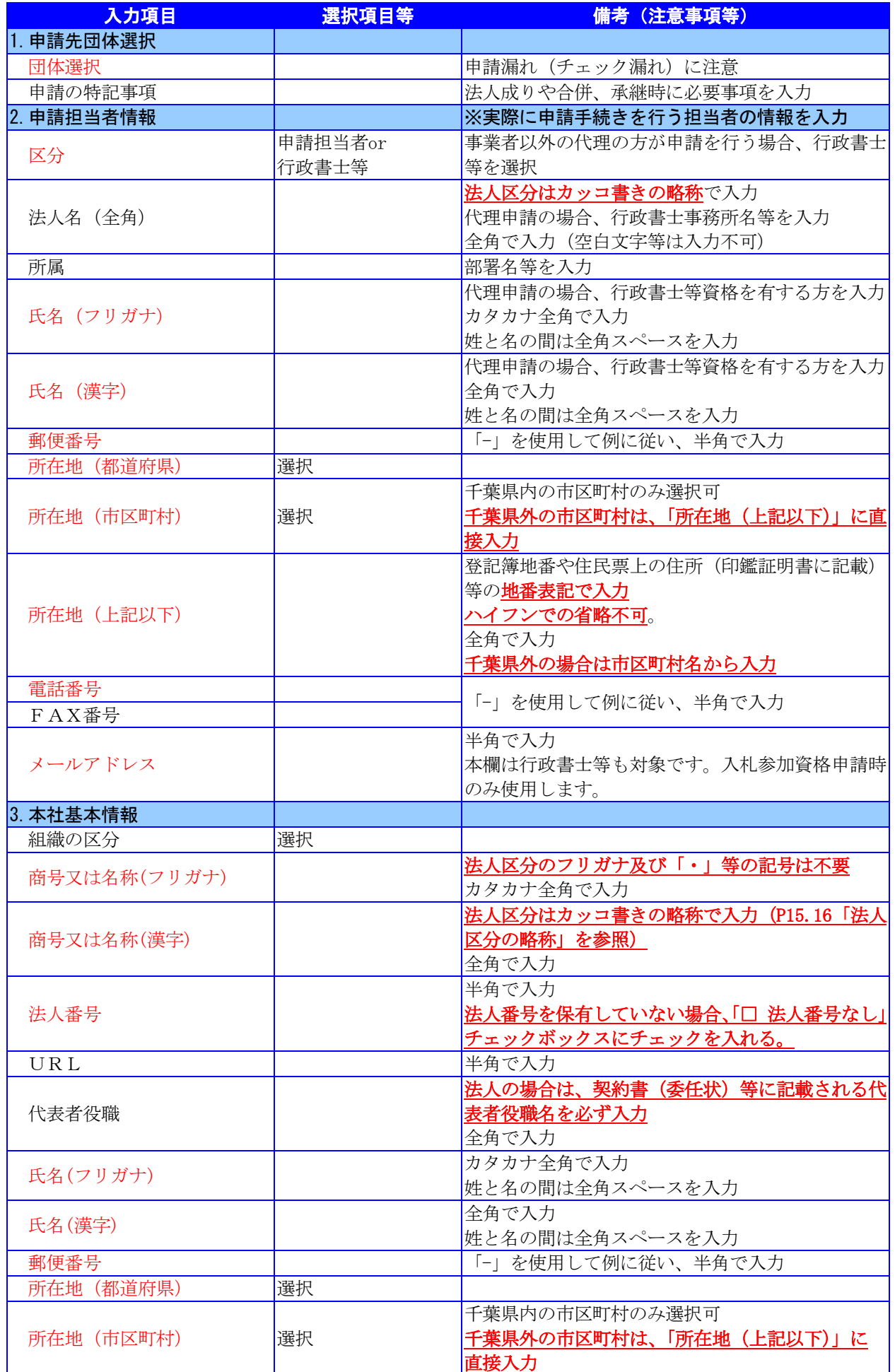

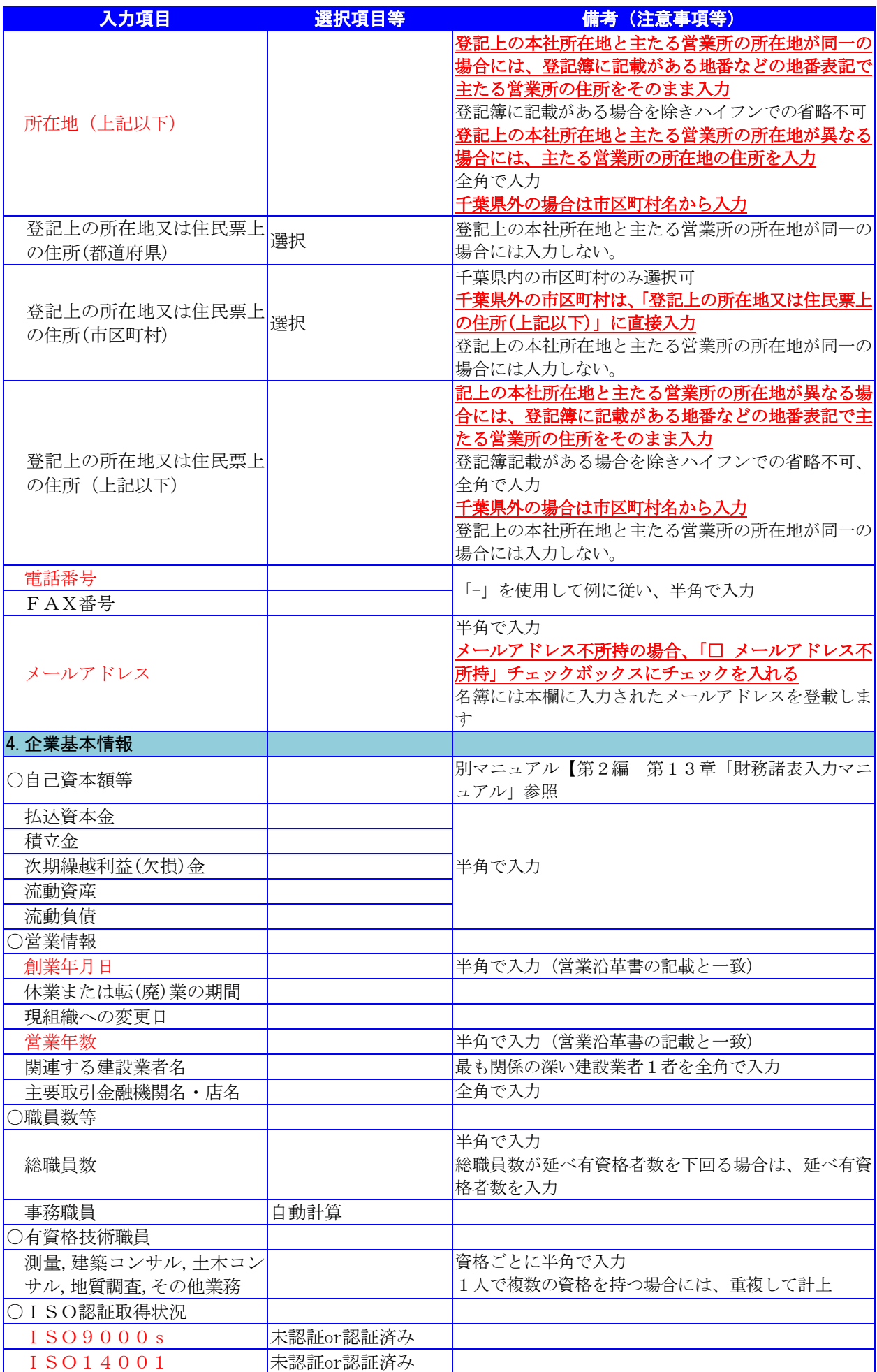

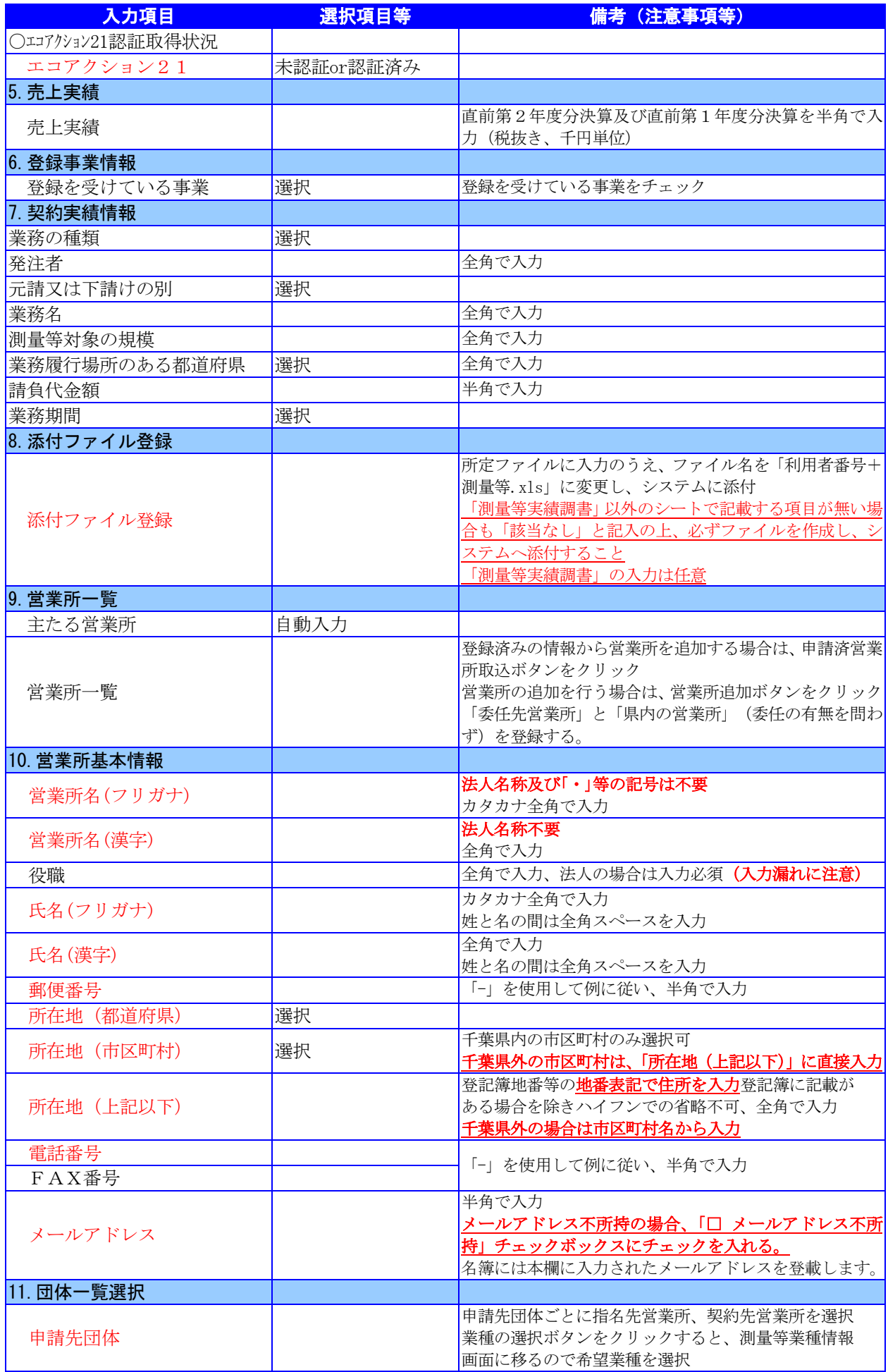

# <span id="page-9-0"></span>4.「随時申請(新規)」(測量等)の電子申請

- (1) 添付ファイル等の準備
	- ① 《ちば電子調達システム》画面を表示し、【利用規約、入札参加資格申請マニュアル(様 式含む)】のボタンをクリックします。

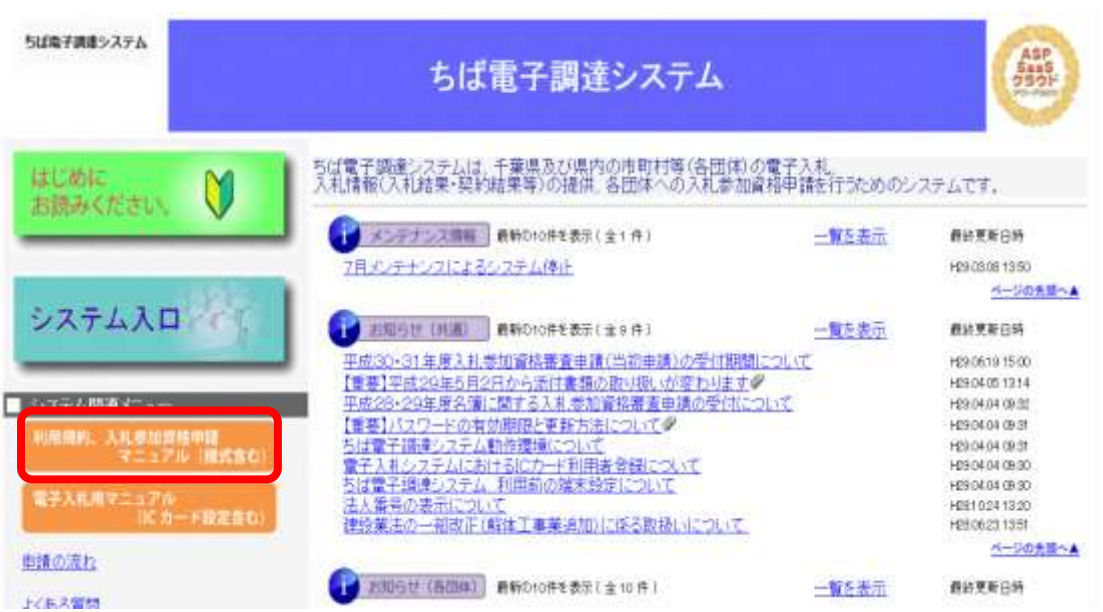

② 《規約・様式一覧》画面を表示し、【入札参加資格申請 マニュアル及び関係様式のペー ジ(千葉県電子自治体共同運営協議会ホームページ内)】をクリックします。

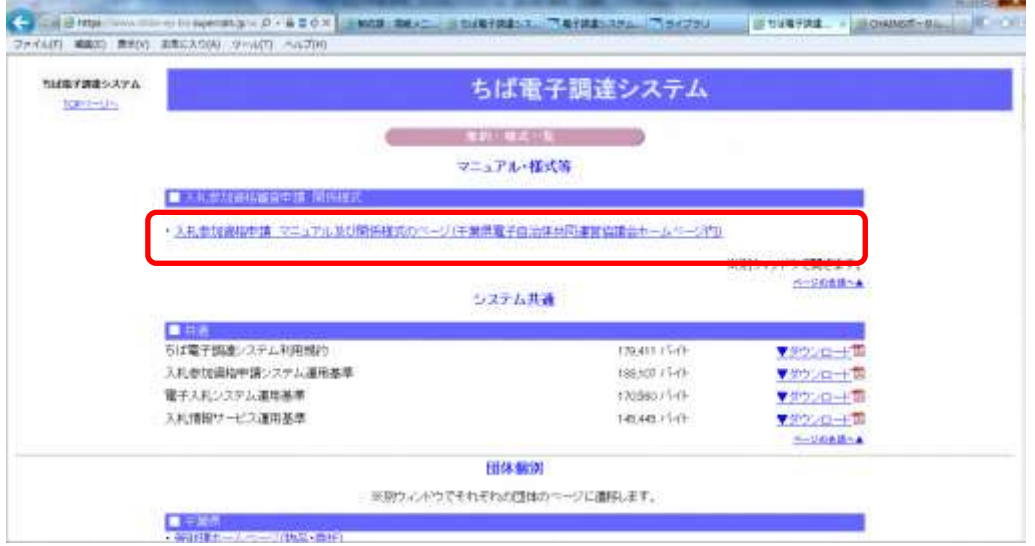

③ 《「ちば電子調達システム」マニュアル・入札参加資格審査申請様式のページ》画面が表 示されます。

「■令和6・7年度入札参加資格審査申請様式(システム添付用ファイルなど)」をクリ ックします。

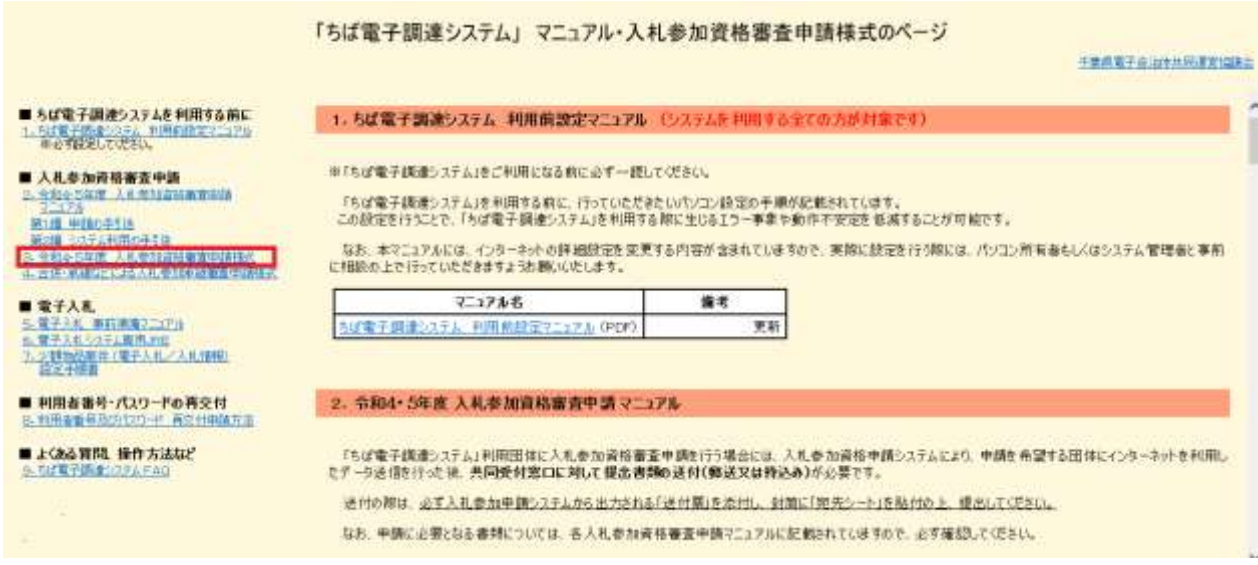

④ ■令和6・7年度入札参加資格審査申請様式 【データ提出 様式】が表示されます。合和 4.5年度 随時申請·変更申請<br>「ちば電子調達システム」マニュアル·入札参加資格審査申請様式のページ 予算規範子 自治体共同運営協議会 3. 令和4.5年度 入札参加資格審査申請 様式 A ■ ちば電子調達システムを利用する前に 1. 「まず」「日本システム」を印刷設定コニュアル<br>- 一つの手数はしてください。 ◆デー<mark>対常出 種式</mark><br>- 必要事項性入力し、入札参加資格中請システムの「ファイル恐付登録」画面から登録してください。 ■入札参加資格審査申請 2. 当初45 年度 人孔参加高格雷克中語 ファイルの種類 **MIS PIACESIA** - 黒1番 車柄の手引き<br>- 黒2番 システム化用の手引き<br>- - 有限4点 年度 入れ参加収拾事業中請<br>- 相関 システム添付用ファイル(建設工事用) (Excel) システム添付用ファイル(測量等用)(Expai) 社会社 ままなどによるものかまは存在され システム添付用フト(ル(物品用) (Excel) システム添付用ファウト(受託用) (Excel) ■電子入札<br>三夏子入札 事件事情7,17円<br>三夏子入札形 3mg/5 1000 システム添付用ファ(山)建設工事用)[英種追加用] (Excel) ·ステム活付用ファイル(料量等用)【実種違加用】(Excel ■利用者番号·パスワードの再交付 中央省議局及UV 再生日中請方法 ◆抵援出 様式 ■ よくある関切、操作方法など (1) 共通書類 ■ 利用者手提番システムアメの 書類名 備考  $\vee$ 区米山羊書 第22号様式 (Excel) 任意様式可

⑤ ■令和6・7年度入札参加資格審査申請(随時申請)様式 【データ提出 様式】から、 書類名「システム添付用ファイル(測量等用)」をダウンロードします。 「ファイル(Excel)」をクリックします。

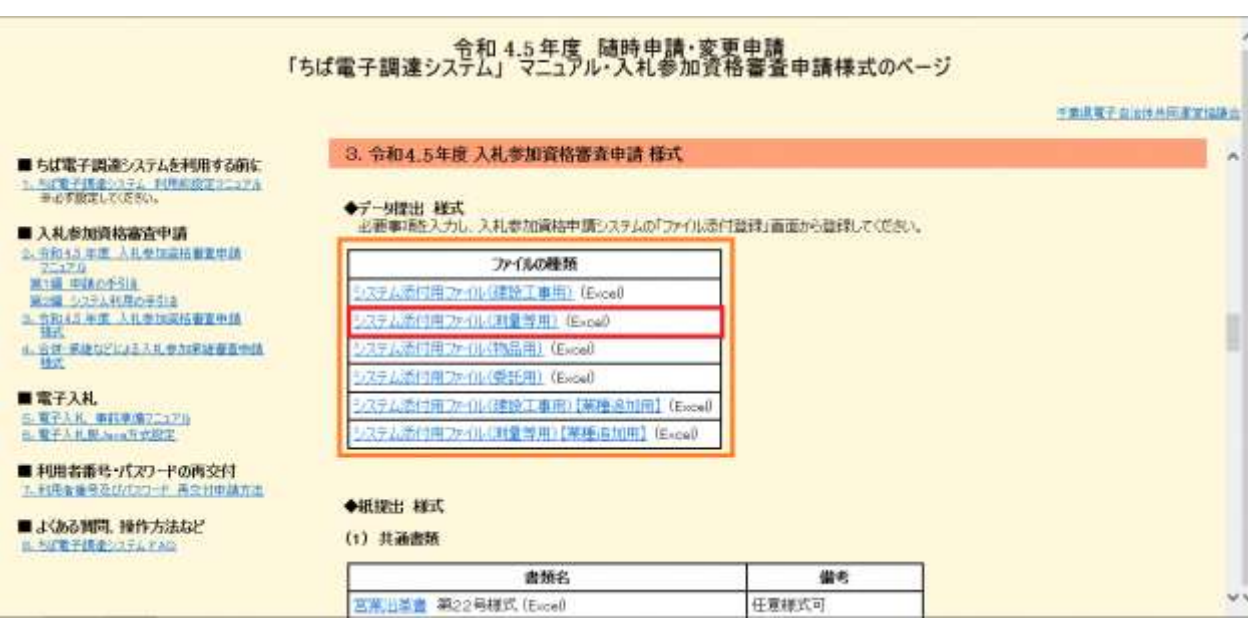

⑥ 《ファイルのダウンロード》画面が表示されます。

**Step**2

《ファイルのダウンロード》画面の【保存】ボタンをクリックします。 **Step**1

《名前をつけて保存》画面で、保存先を指定し【保存】ボタンをクリックします。

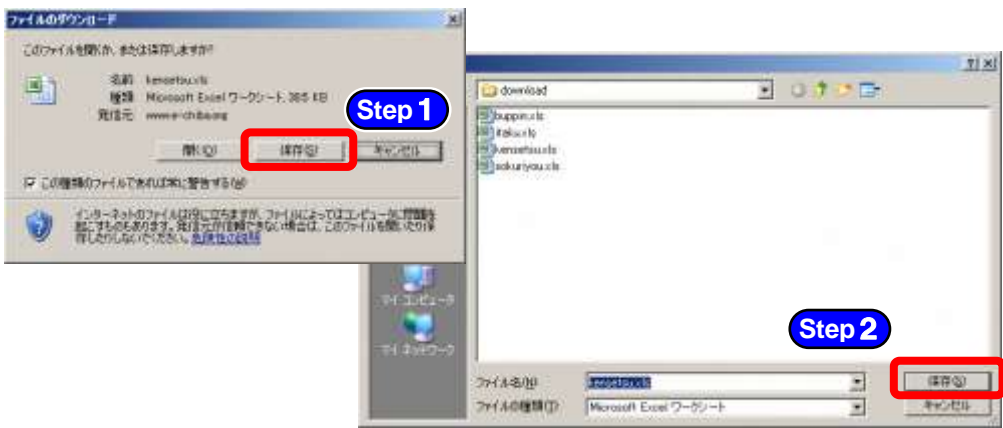

⑦ 保存したファイルを表示し、以下のとおりファイル名を変更します。 ファイル名:「利用者番号」+「測量等」 例:利用者番号が「999999」で測量等の添付ファイルの場合 ⇒ 「999999測量等.xls」

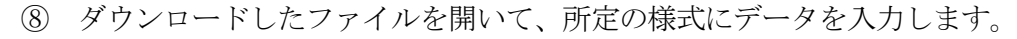

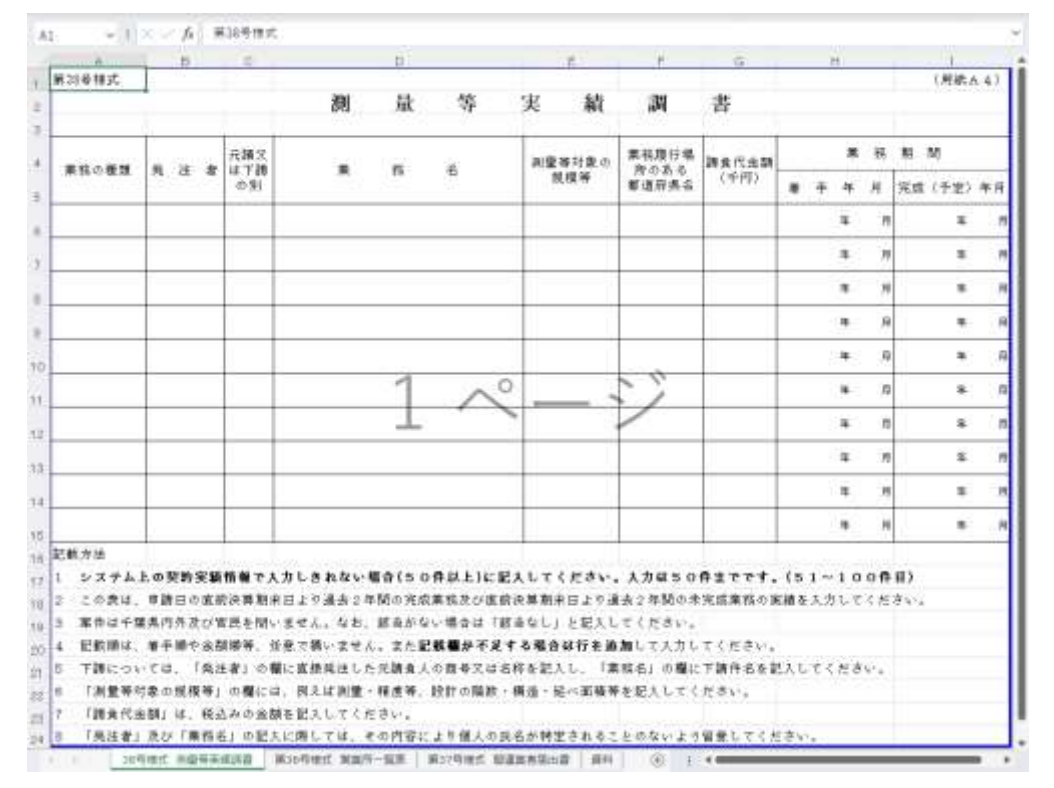

※添付ファイルのシート構成(測量等)

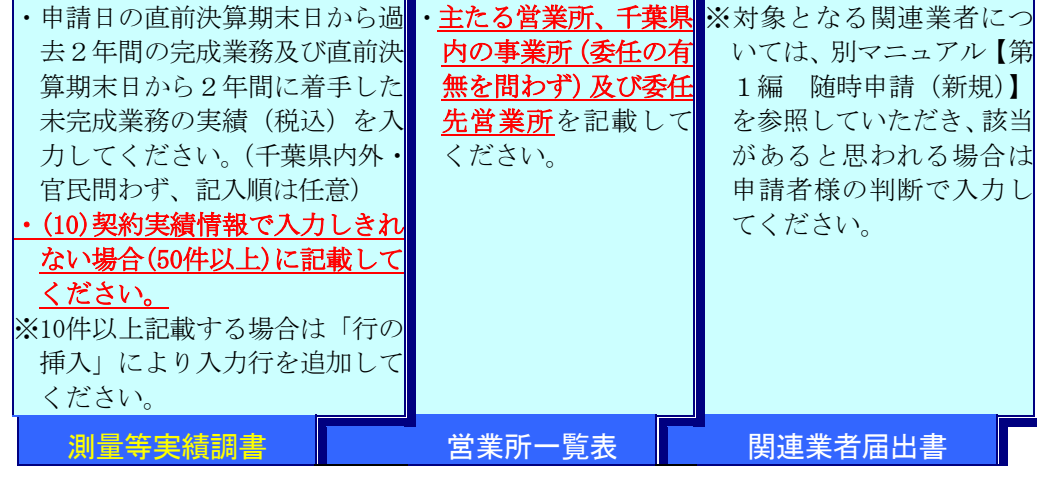

注 意 ・添付ファイルは、記載する項目が無い場合も「該当なし」と記入の上、必 ずファイルを作成し、システムへ添付してください。 ・測量等実績調書は、必要に応じて、システムに入力しきれない実績情報(50 件を超える情報)【参照:(10)契約実績情報】を任意で記載してください。 (最大50件) ※該当がない場合でも、シートは削除しないこと。

### (2) システムログイン

① 《ちば電子調達システム》画面を表示し、【システム入口】ボタンをクリックします。

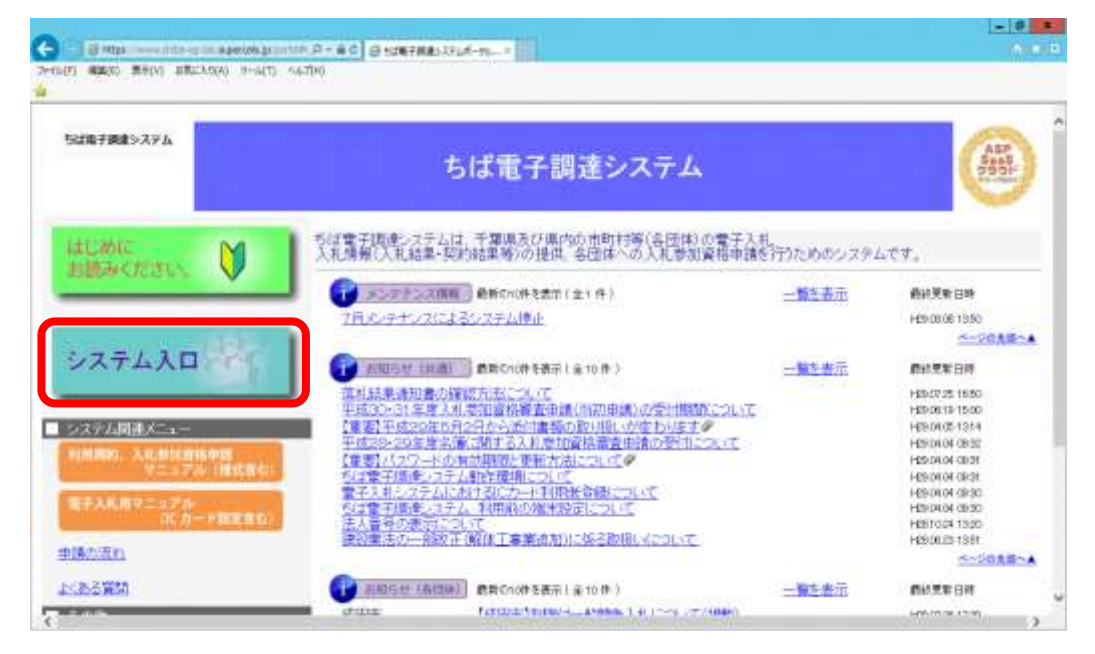

② 《ちば電子調達システム》画面の《システムメニュー》で【入札参加資格申請システム】 ボタンをクリックします。

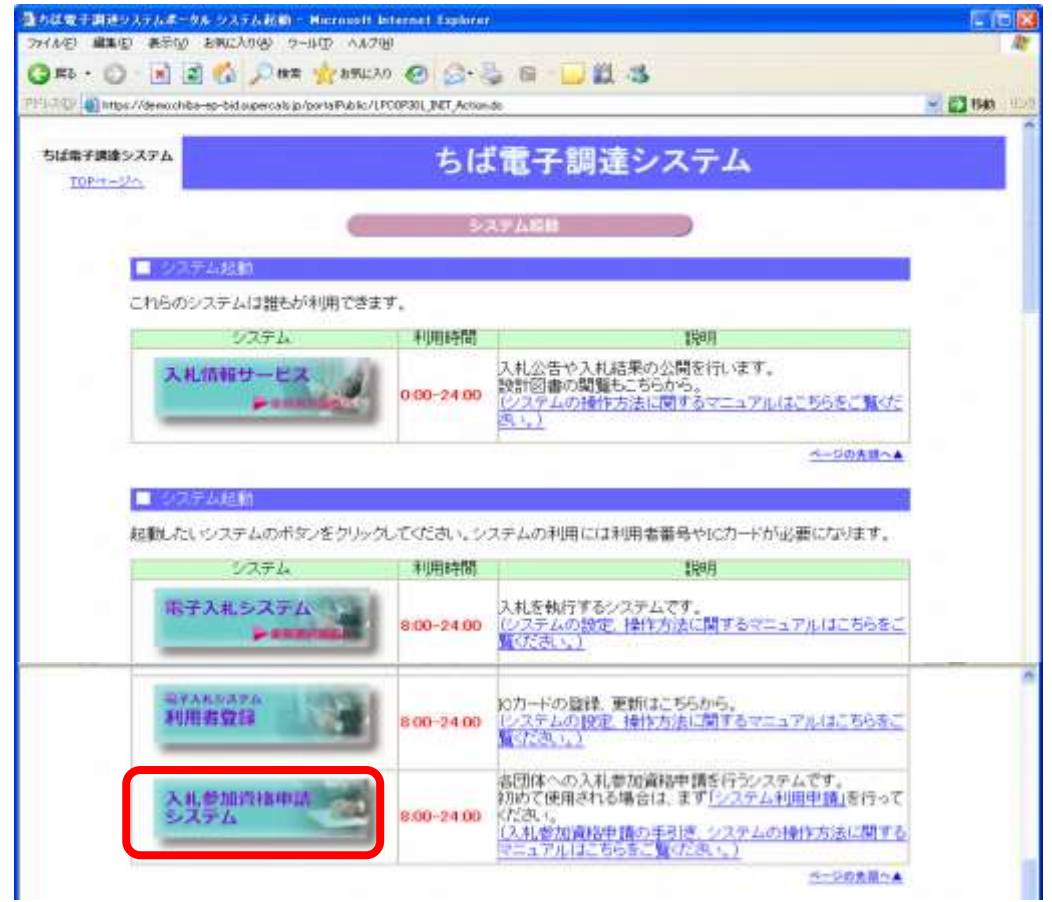

③ 《入札参加資格申請システム》のログイン画面が表示されます。

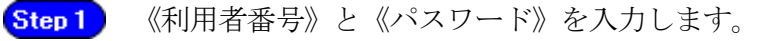

Step 2 【ログイン】ボタンをクリックします。

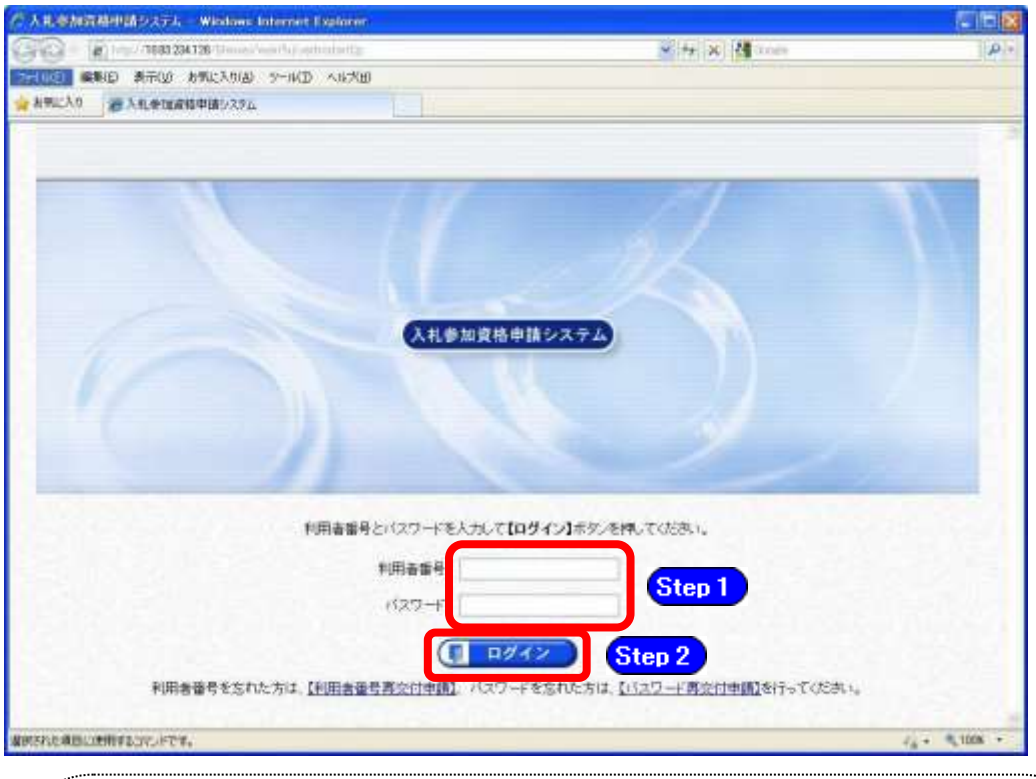

# ワンポイント

- ・いずれかの参加団体の平成21年度以降の入札参加資格者名簿に登載されたこ とのある方は、利用者番号とパスワードが既に発行されています。
- ・利用者番号とパスワードの両方又は一方を忘失してしまった場合は、次のど ちらかの方法で、再度取得することができます。
- ①以下のいずれかに該当する場合は、ちば電子調達システム内の【利用者番 号・パスワード再交付申請】ボタンから再取得する。
- ◆平成21~23年度名簿に登載されていた事業者のうち、平成23年度中に1度で も電子申請を行った事業者
- ◆平成24年度以降の名簿に登載されたことのある事業者
- ②千葉県電子自治体共同運営協議会に書面で再発行を依頼する。
- ※再発行の手続きは別マニュアル【利用者番号・パスワード再交付マニュアル】 を参照してください。

(<http://www.e-chiba.org/chiba-chotatsu/yousiki1.html#07>)

・パスワードには有効期限が設定されています。パスワードの有効期限が過 ぎた状態で入札参加資格申請システムにログインしますと、担当者情報変更 画面が表示されますので、《ちば電子調達システム》画面の「お知らせ(共 通)」に掲載されている「【重要】パスワードの有効期限と更新方法について」 をご覧いただき、パスワードの更新を行ってください。

([https://www.chiba-ep-bis.supercals.jp/portalPublic/LPI1P11R\\_INIT\\_LIST](https://www.chiba-ep-bis.supercals.jp/portalPublic/LPI1P11R_INIT_LIST_Action.do?kijiID_ID=I120000101010104502015000005) [\\_Action.do?kijiID\\_ID=I120000101010104502015000005#](https://www.chiba-ep-bis.supercals.jp/portalPublic/LPI1P11R_INIT_LIST_Action.do?kijiID_ID=I120000101010104502015000005))

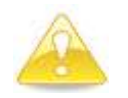

# 注意

・利用者番号は、一事業者で一つしか保有することができません。 利用者番号を誤って重複取得してしまった場合は、利用者番号の削除や申請手続 きのやり直し等が発生するため、利用者番号の取得には細心の注意を払ってくだ さい。

### (3) 名簿業種の選択

① 《提供サービス一覧》画面が表示されます。 「随時申請(新規)」の表で、入札参加資格申請を行う測量等の【申請する】ボタンをク リックします。

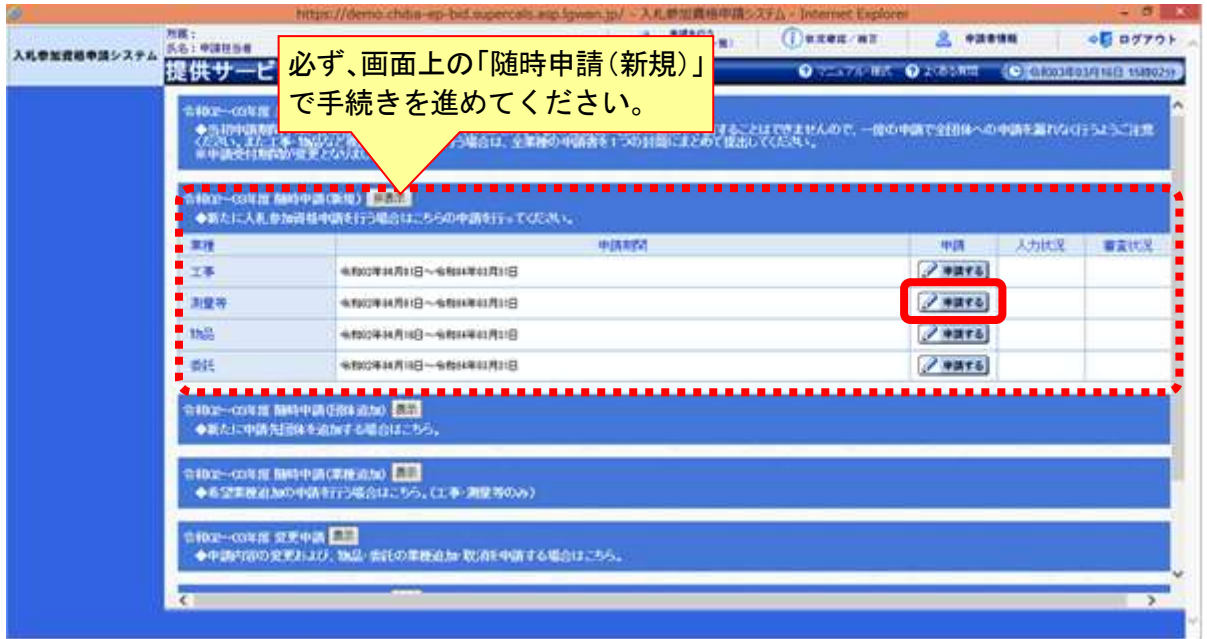

### (4) 申請先団体選択の入力

①《申請先団体選択》画面が表示されます。

《団体選択》から、申請を行う団体にチェックを入れます。 Step 1 必要に応じて《申請の特記事項》に、摘要と特記事項の詳細を入力します。

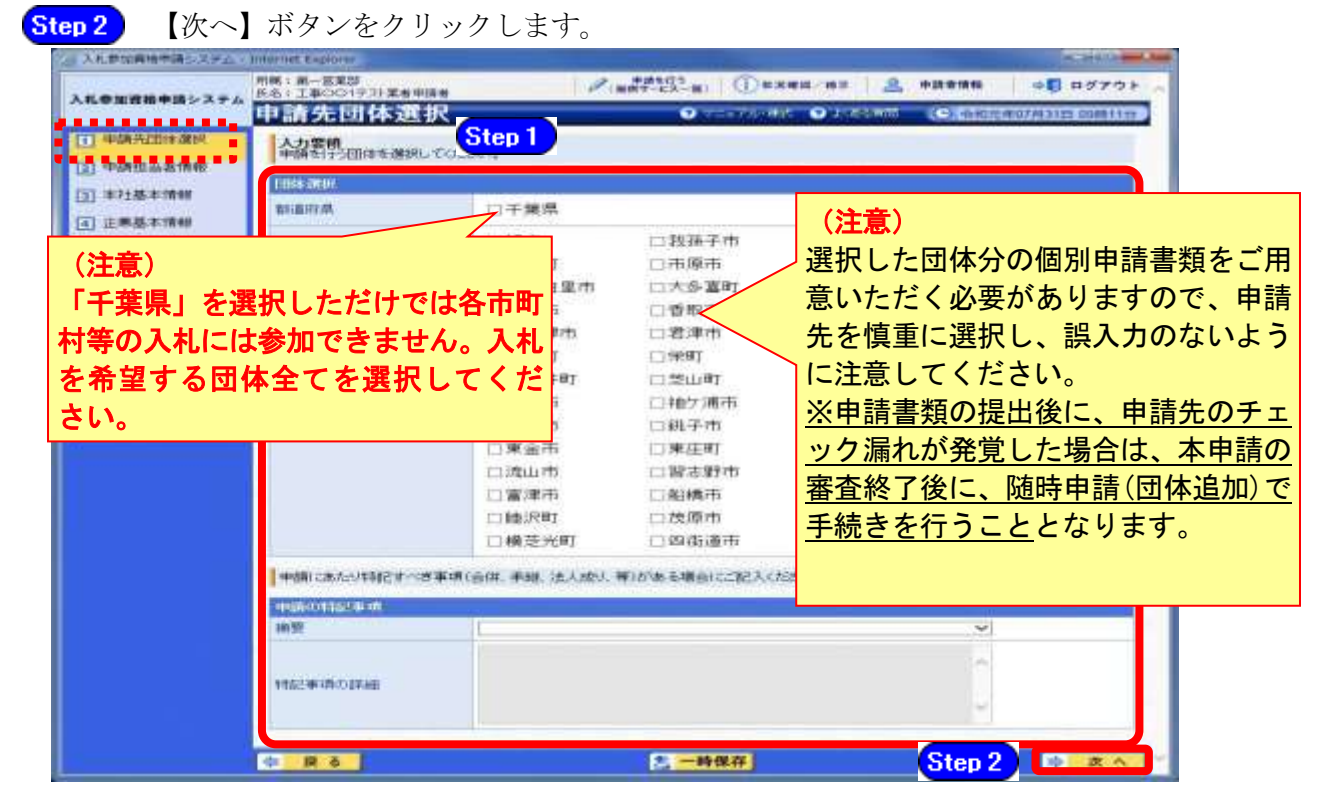

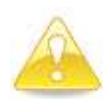

### 注意

・作業を一時中断する場合は、【一時保存】ボタンをクリックすることで、それ までの入力内容が保持されます。 ・30分間操作を行わなかった場合、タイムアウトになるため、画面下の【一 時保存】ボタンを各手続き中に適宜、クリックしてください。

### (5) 申請担当者情報の入力

- ① 《申請担当者情報》画面が表示されます。
	- Step 1 必要に応じて入力内容を修正します。

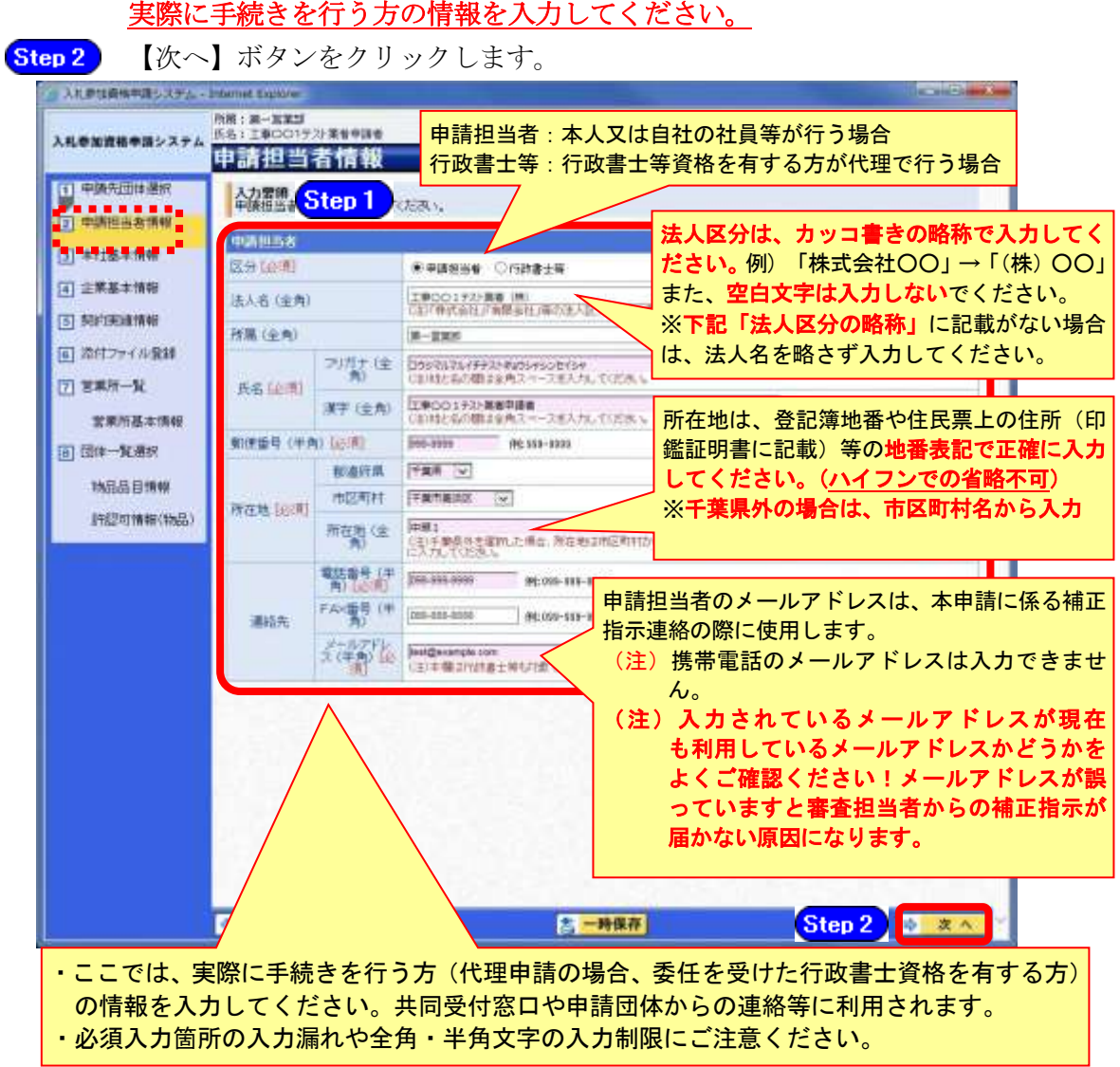

### 法人区分の略称

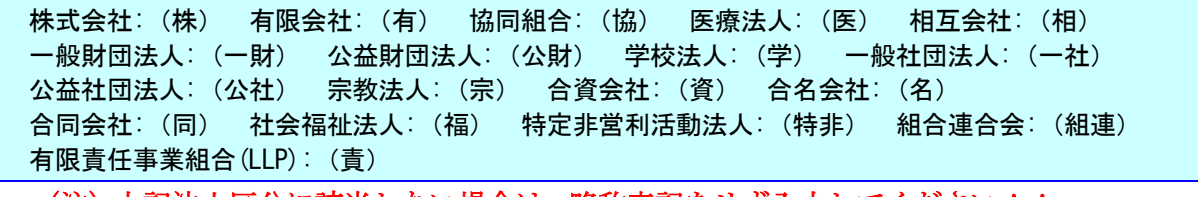

(注)上記法人区分に該当しない場合は、略称表記をせず入力してください!!

### (6) 本社基本情報の入力

囩

① 《本社基本情報》画面が表示されます。

「第2編第2章 システムの利用申請」で入力した内容が初期表示されます。 ただし、参加団体のうち、いずれかの令和4・5年度名簿に登載されている場合、登載さ れていた名簿データが初期表示されます。

必要に応じて入力内容を修正します。ここでは、名簿に登載される申請者(本社) Step 1 の情報を入力します。

【次へ】ボタンをクリックします。 Step 2

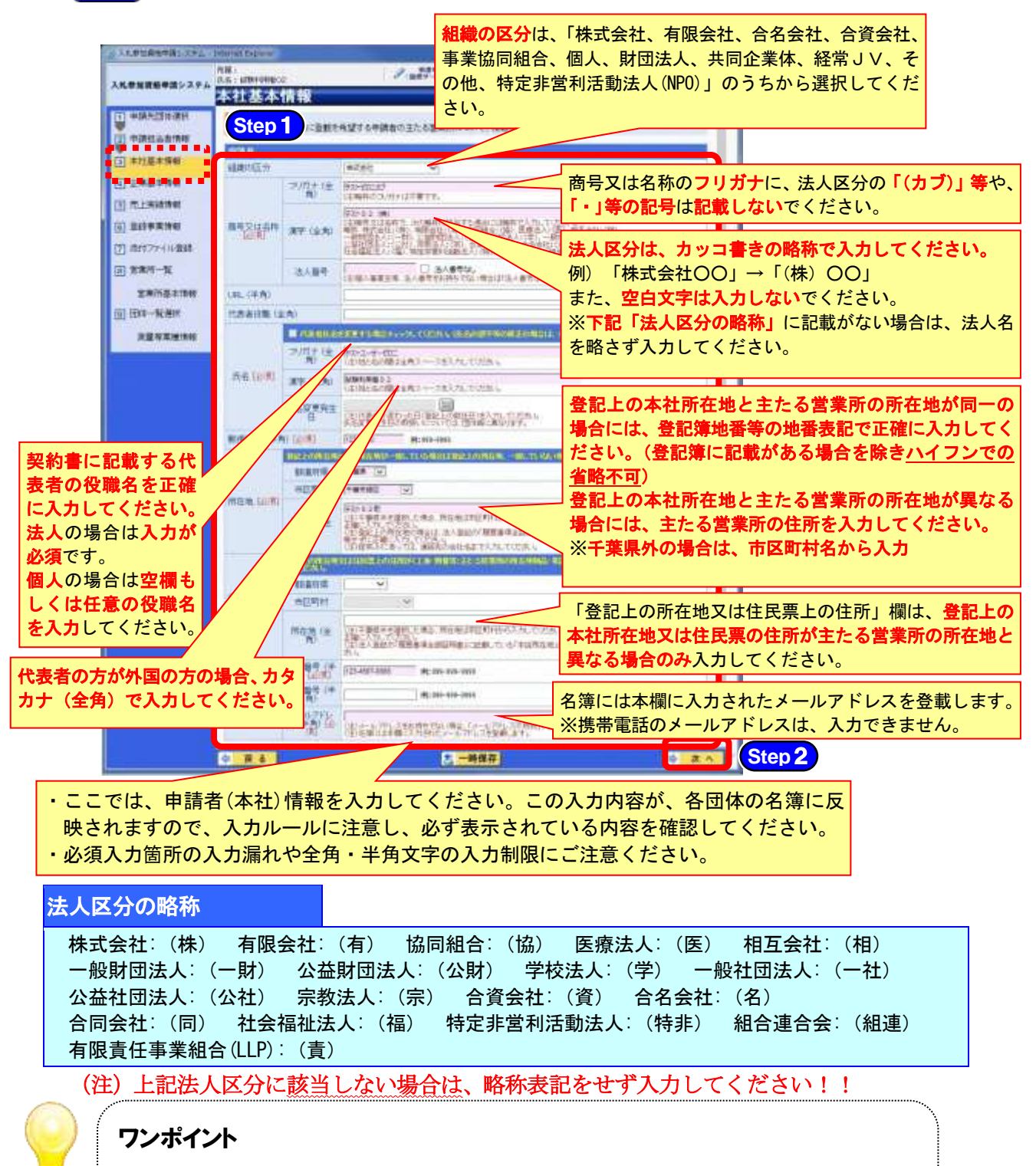

・法人番号は国税庁長官から通知された「法人番号指定通知書」で確認してくださ い。法人番号がわからない場合は、国税庁の「法人番号公表サイト」で検索する ことができます。

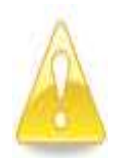

・本社基本情報(特に「代表者役職」、「所在地」や「他の申請業種との同一項目 の不整合」)の入力誤りにより、申請書類の差し替えを依頼するケースが多く見 受けられますので、ご注意ください。

·建設工事の申請を行っている場合は、測量等に係る本社が、建設業法に基づく 「主たる営業所」と違う住所であっても、建設工事の本社基本情報と同じ所在 地を入力してください。

### (7) 企業基本情報の入力

注意

- ① 《企業基本情報》画面が表示されます。 登録を希望する申請者の情報を入力します。 なお、必要となる添付書類は、別マニュアル【第1編 随時申請(新規)】を確認してく ださい。
	- **[Step 1]** (《創業年月日》、《営業年数》、《IS09000s》、《IS014001》、《エコアクション21》) は、必須項目となります。その他の項目は、任意で入力してください。

### 1.自己資本額等

自己資本額等の入力方法は、別マニュアル【第2編 第13章 財務諸表入力マニュア ル】をご覧ください。

### 2.営業情報

創業年月日及び営業年数は、営業沿革書と一致させてください。 関連する建設業者名には、最も関係の深い建設業者1者を入力してください。

#### 3.職員数等

総職員数は、申請時点における企業全体としての常勤職員の総数になります。 (常勤職員には、パート、アルバイト、派遣職員等は含みません。)

※契約社員でも会社と1年以上の契約期間で直接雇用契約を結び、正社員と同様のフル タイム勤務している場合は、常勤職員に含めて差し支えありません。また、関連法人等 からの出向社員は含みません。

#### 4.有資格技術職員

業種ごとに有資格技術職員数を入力してください。

1人で複数の資格を持つ場合は、重複して計上してください。

(例)Aさんが測量士と一級建築士の資格を持つ場合は、測量士1人・一級建築士1人 とします。

### ※重複して計上することに伴い、「延べ有資格技術職員数」が「総職員数」を超過する 場合は、「総職員数」の項目に「延べ有資格技術職員数」を入力してください。

### 5.事務職員

自動計算になります。入力できません。

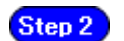

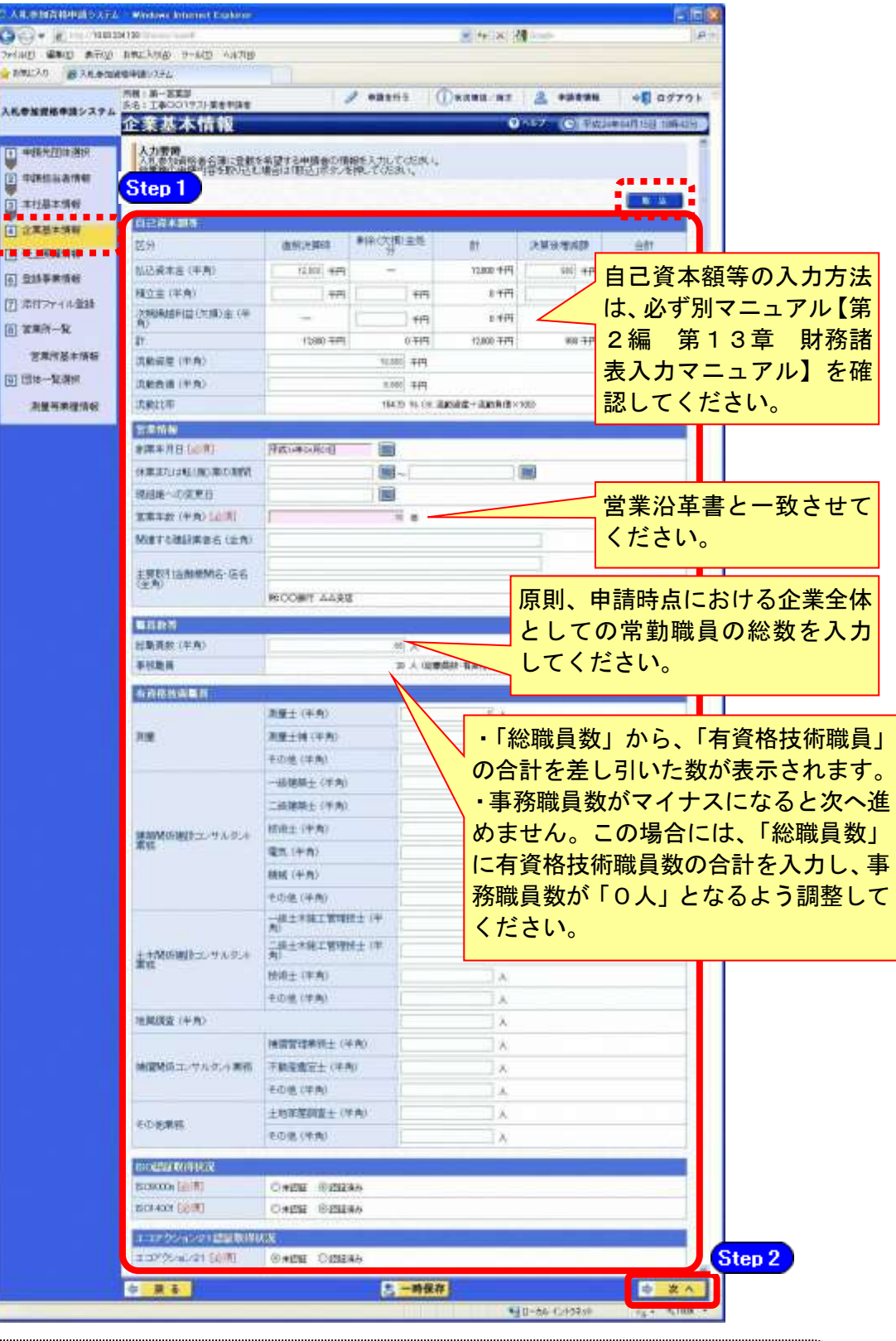

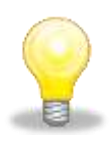

# ワンポイント

・物品、委託の申請を行っている場合は、【取込】ボタンを押すことで、自己資本 額等の入力済情報を取り込むことができます。

### (8) 売上実績情報の入力

① 《売上実績情報》画面が表示されます。

Step 1 直前第2年度分決算・直前第1年度分決算の期間を入力します。 Step 2 申請を行う希望業種に応じた売上実績(税抜き、千円単位)を入力します。 Step 3 【次へ】ボタンをクリックします。

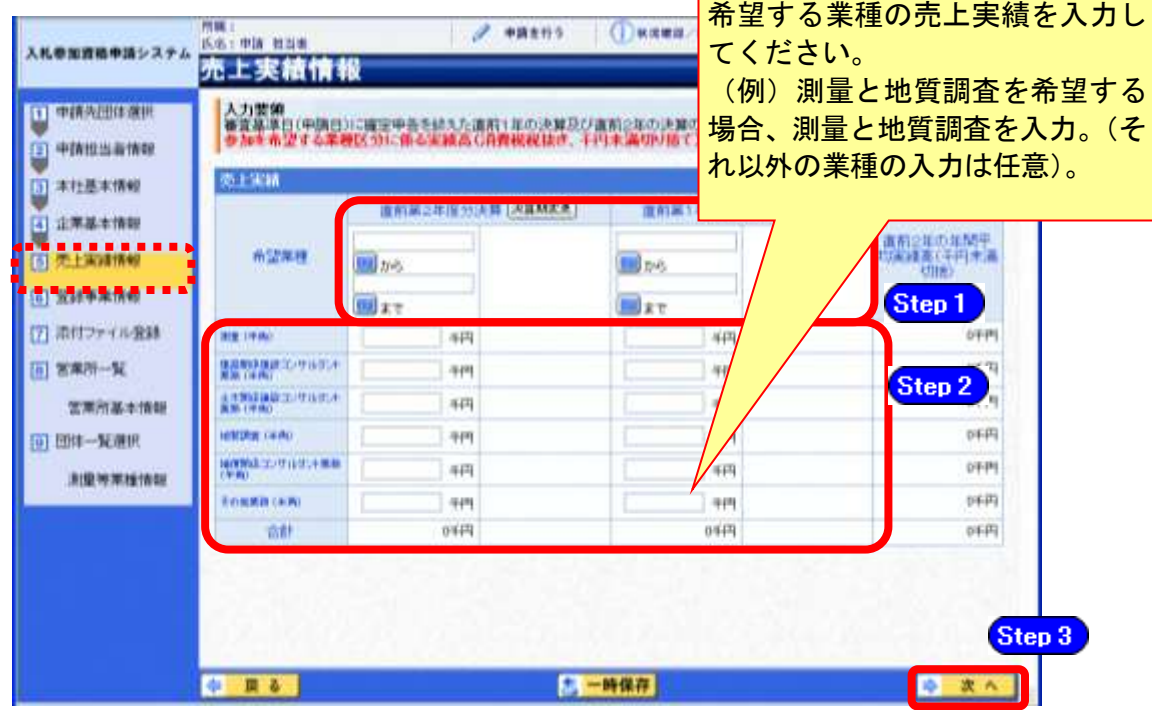

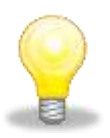

# ワンポイント

・決算期に変更があった場合は、【決算期変更】ボタンをクリックします。前後の 日付を入力することで、決算期の変更を入力することができます。

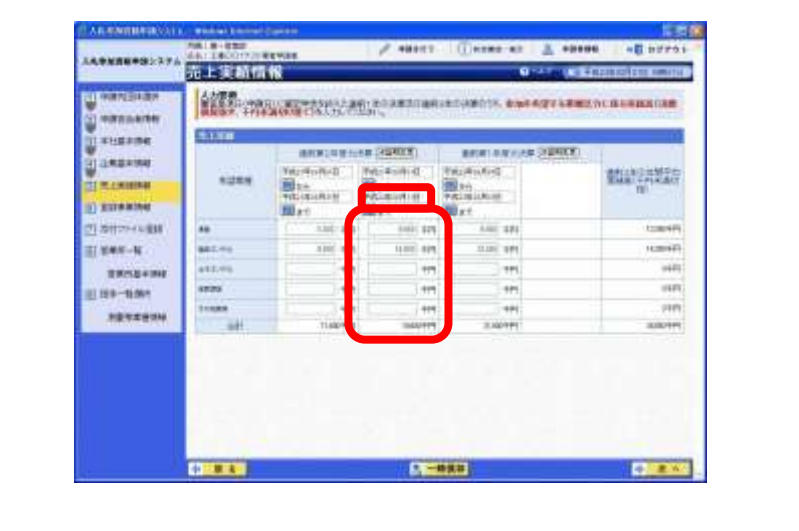

# 注意

・売上実績は、「税抜き」「千円未満切り捨て」で入力してください。 ・売上実績の合計が、損益計算書の売上高を超過することのないようにご確認く ださい。

### (9) 登録事業情報の入力

① 《登録事業情報》画面が表示されます。 参加団体のうち、いずれかの令和4・5年度名簿に登載されている場合、登載されていた 名簿データが初期表示されます。 Step 1 《登録状況》で、該当する項目にチェックを入れます。

Step 2 【次へ】ボタンをクリックします。

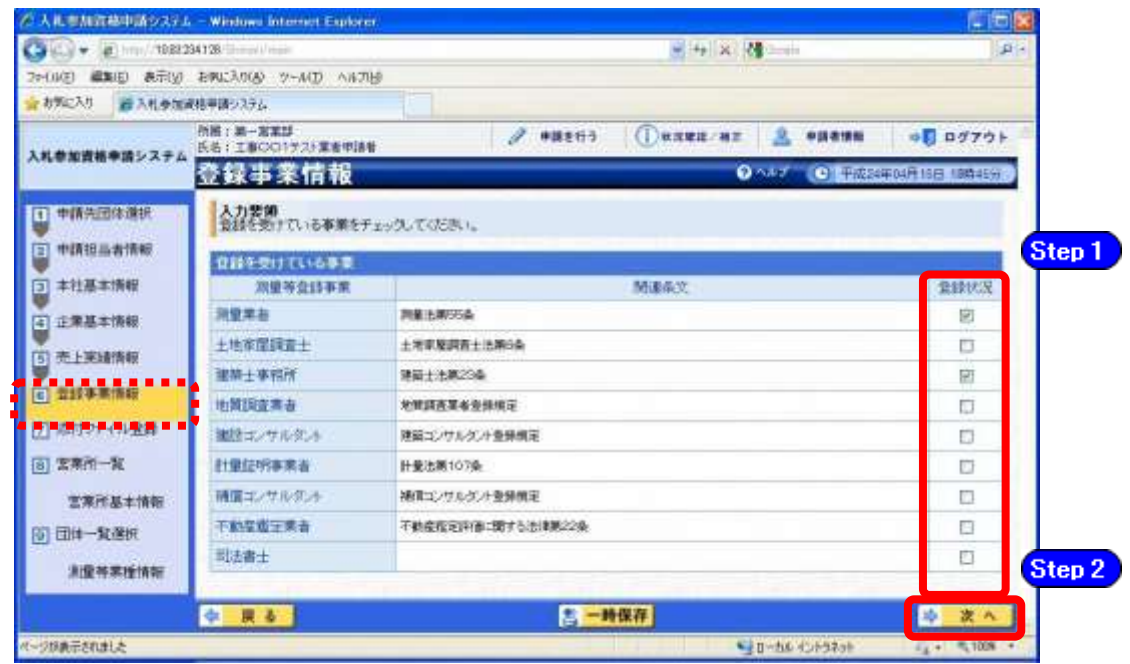

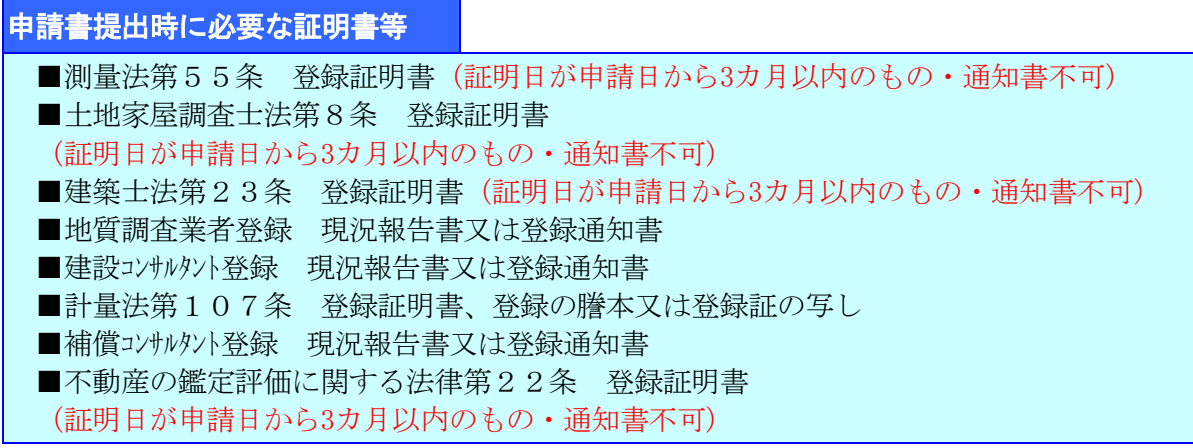

### (10) 契約実績情報

- ① 《契約実績情報》画面が表示されます。
	- 必要に応じて(《業務の種類》、《発注者》、《元請又は下請けの別》、《業務名》、《測 Step 1 量等対象の規模》、《業務履行場所のある都道府県》、《請負代金額》、《業務期間》) を入力します。

(申請日の直前決算期末日より過去2年間の完成業務及び直前決算期末日より過 去2年間の未完成業務の実績を入力してください。)

※登録できる実績情報は50件までです。

Step 2 【実績追加】ボタンをクリックします。

契約実績情報が画面下段に追加されます。

また、実績を削除する場合は【削除】ボタンをクリックします。

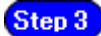

【次へ】ボタンをクリックします。

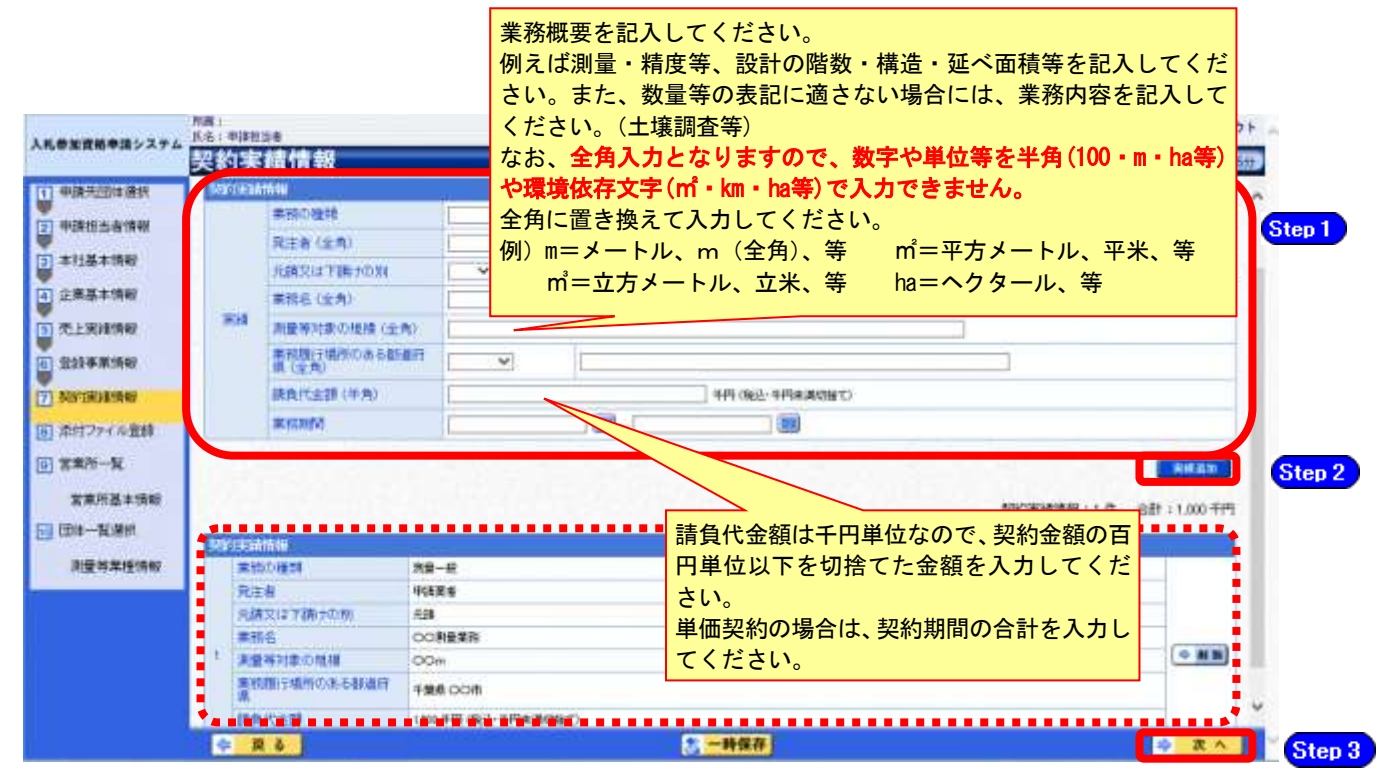

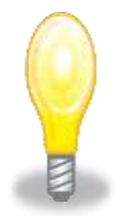

## ワンポイント

- ・契約実績は【実績追加】ボタンで複数(最大50件まで)入力することができます。
- ・50件を超える実績情報を記載したい場合には、「(1)添付ファイルの準備」で作成す る「測量等実績調書」に記載してください。
- ・請負代金額は【税込み】で入力してください。
- ・申請日の直前決算期末日より過去2年間の完成業務及び直前決算期末日より過去2 年間の未完成業務の実績を任意で入力してください。
- ・「発注者」及び「業務名」の記入に際しては、その内容により個人の氏名が特定さ れることのないよう留意してください。

### (11) 添付ファイル登録

① 《添付ファイル登録》画面が表示されます。 「(1) 添付ファイル等の準備」で作成した添付ファイルを登録します。 ここでは、Cドライブの「document」フォルダに「999999測量等」というファイル名でフ ァイルを保存している場合を例にして説明します。 \*※添付ファイルは、電子申請手続きをスムーズに進める為にも、あらかじめ作成して下さ い。また、ファイル名は以下のとおり変更してください。 ファイル名:「利用者番号」+「測量等」 例:利用者番号が「999999」で測量等の添付ファイルの場合 ⇒ 「999999測量等.xls」

Step1 添付ファイルを登録する場合は、【参照】ボタンをクリックします。

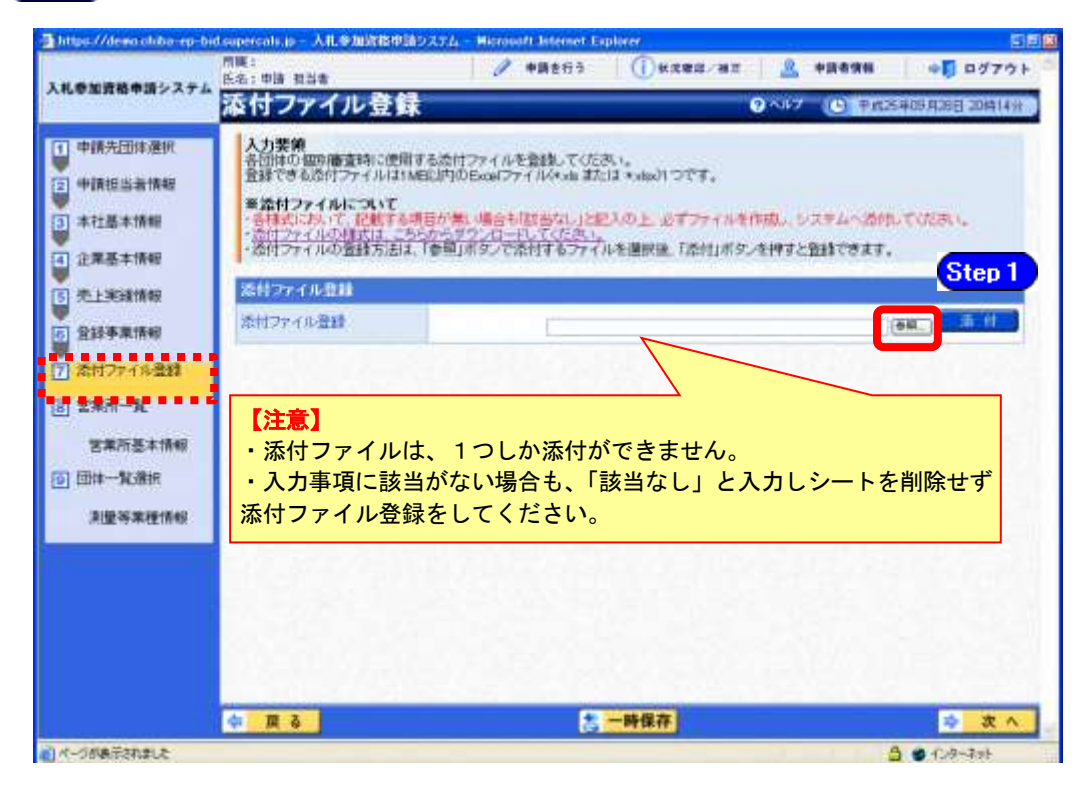

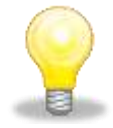

### ワンポイント

・添付ファイルのダウンロード方法及び作成方法はP.7~10の「(1) 添付ファイル 等の準備」をご覧ください。

- ② 《ファイルの選択》ダイアログボックスが表示されます。
	- **Step 2** 《ファイルの場所》の【▼】ボタンをクリックし、「ローカル ディスク (C:)」を クリックして選択します。
	- 「document」フォルダをダブルクリックし、「999999測量等」というファイルをク Step 3 リックして選択します。
	- **Step 4 【開く】ボタンをクリックします。**

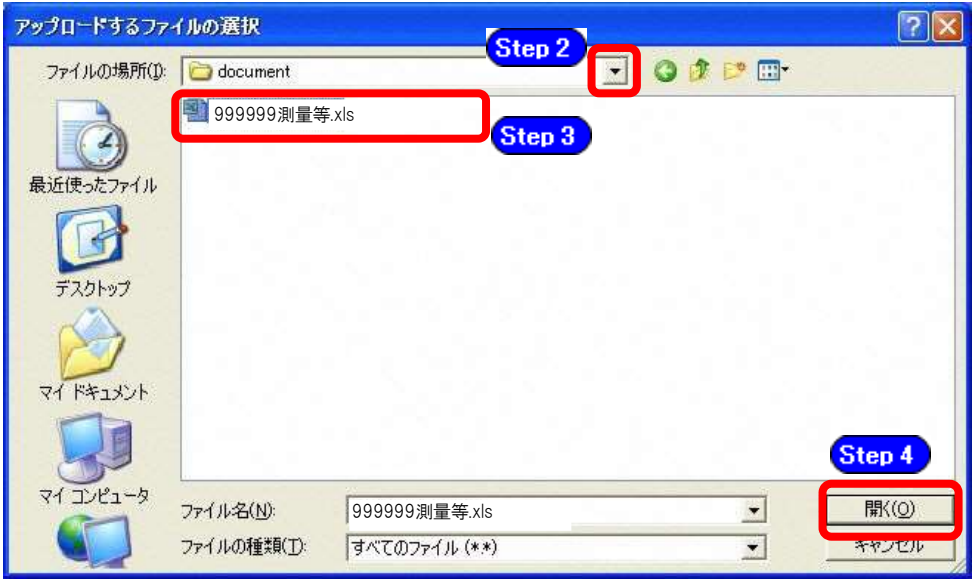

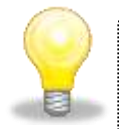

# ワンポイント

・添付ファイルの名称は、あらかじめ次の名称に変更してください。

『利用者番号+測量等』

③ 《添付ファイル登録》画面に戻ります。

【参照】ボタンの左側に、選択したファイルの場所が表示されていることを確認し Step 5 ます。

【添付】ボタンをクリックします。 Step 6

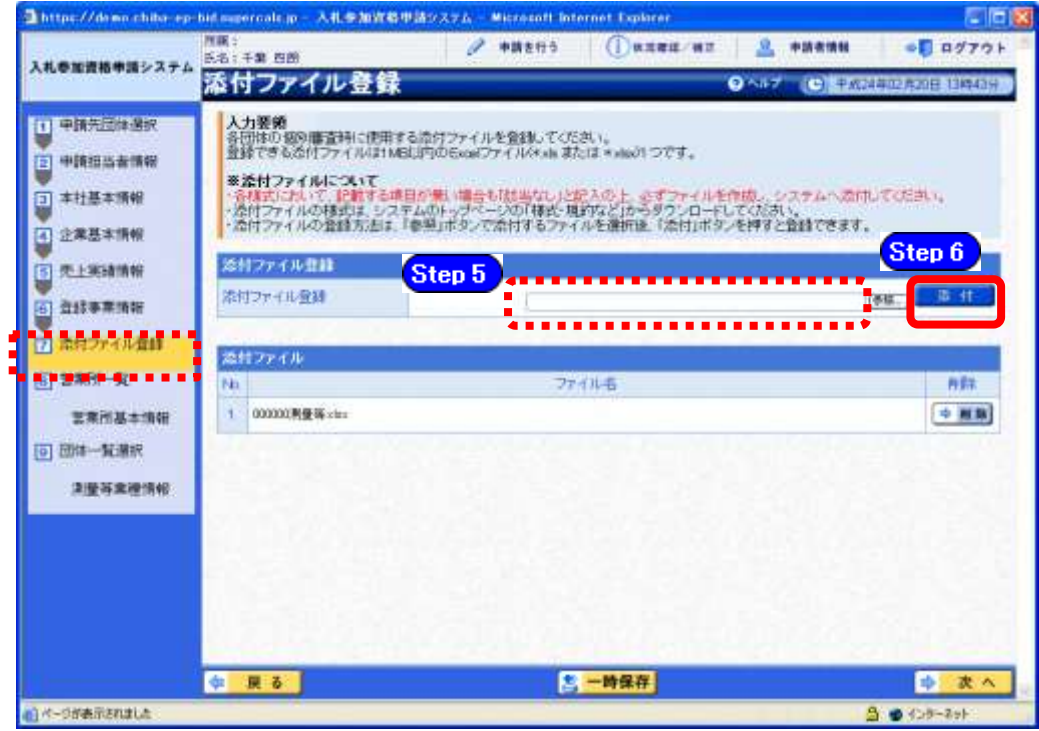

《添付ファイル》に選択したファイルが表示されます。 【次へ】ボタンをクリックします。

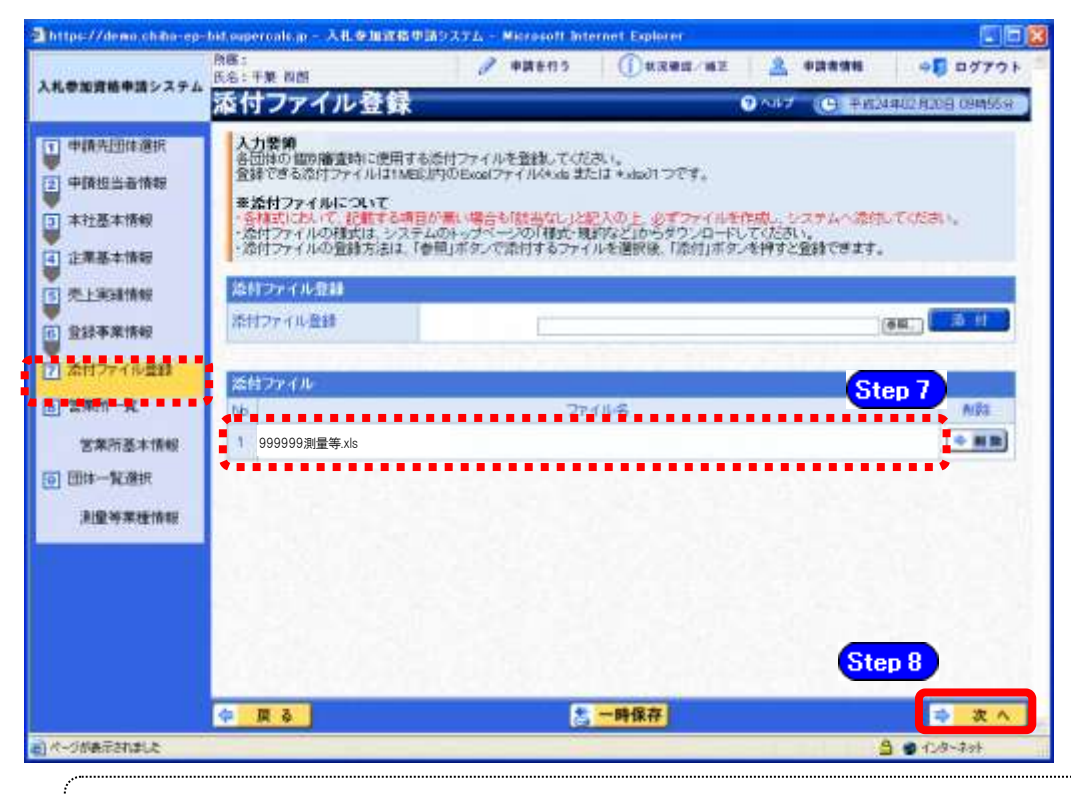

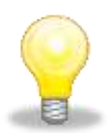

Step 7 Step 8

## ワンポイント

・添付ファイルを差し替える場合は、「削除」ボタンをクリックして、登録済みの 添付ファイルを削除してから、再度登録してください。

### (12) 営業所一覧の入力

① 《営業所一覧》画面が表示されます。

この画面では、指名先、契約先となる支店や営業所等の登録を行います。

「委任先営業所」と「県内の営業所」(委任の有無を問わず)を登録してください。

参加団体のうち、いずれかの令和4・5年度名簿に登載されている場合、登載されていた 名簿データが初期表示されます。

営業所追加の手順は、次のとおりです。

(ア)【申請済営業所取込】ボタンによる方法(他業種で既に営業所情報の入力を行ってい る場合)

**Step1 【申請済営業所取込】ボタンをクリックします。** 

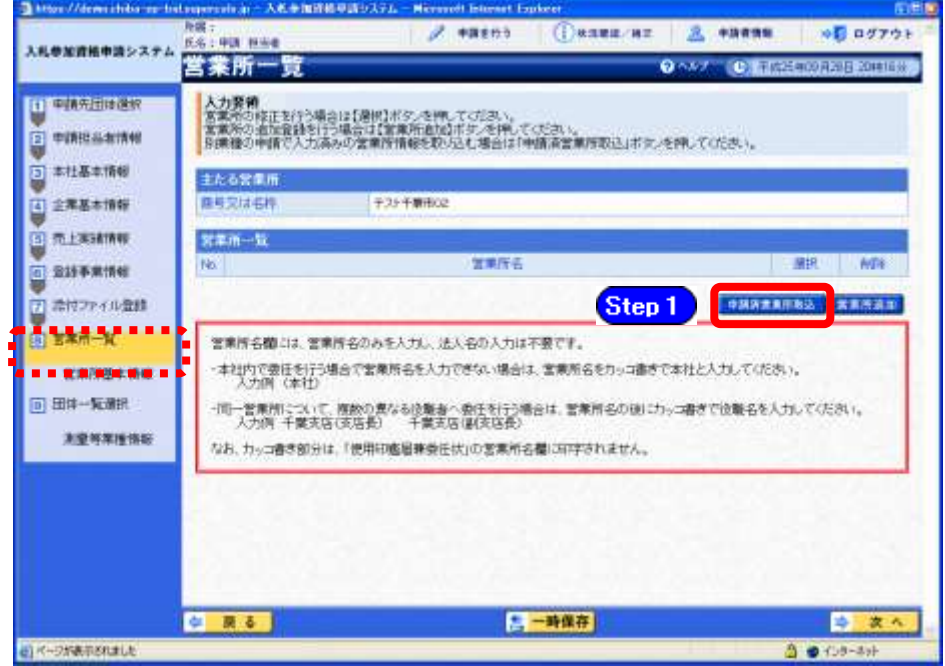

② 《申請済営業所取込》子画面が表示されます。

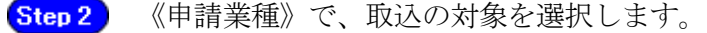

**Step 3 【取込】ボタンをクリックします。** 

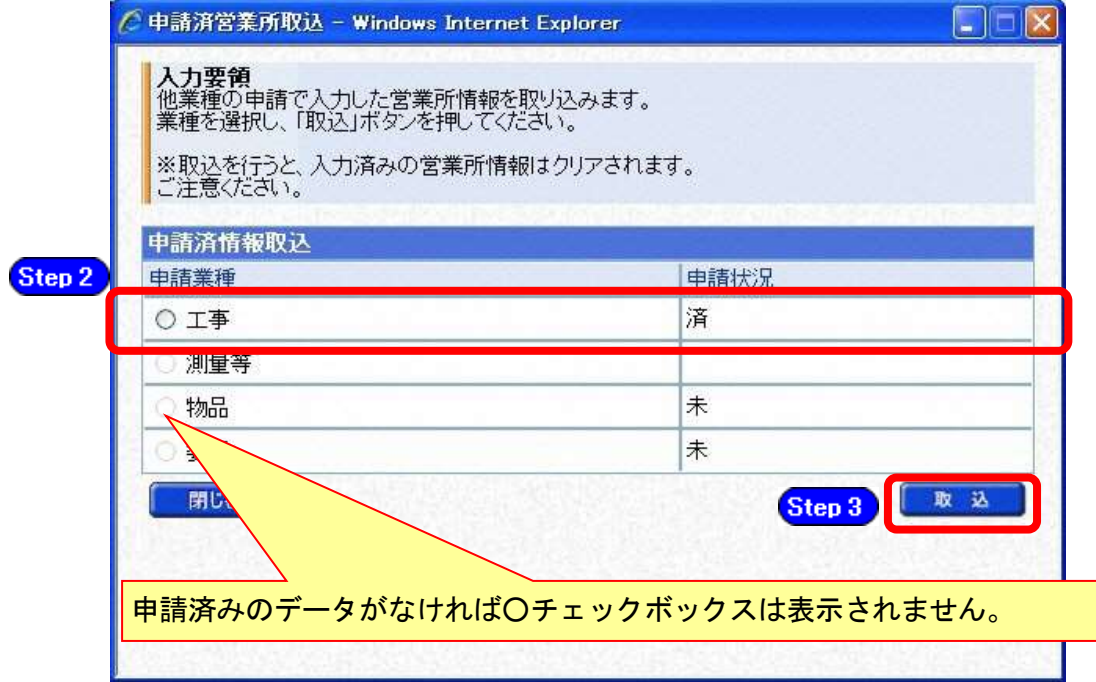

③ 《営業所一覧》画面が表示されます。

《営業所一覧》に、取込対象の申請業種で入力した内容が反映されますので、【選択】ボ タンをクリックして、《営業所基本情報》を確認してください。

(イ)【営業所追加】ボタンによる方法

**Step 4 【営業所追加】ボタンをクリックします。** 

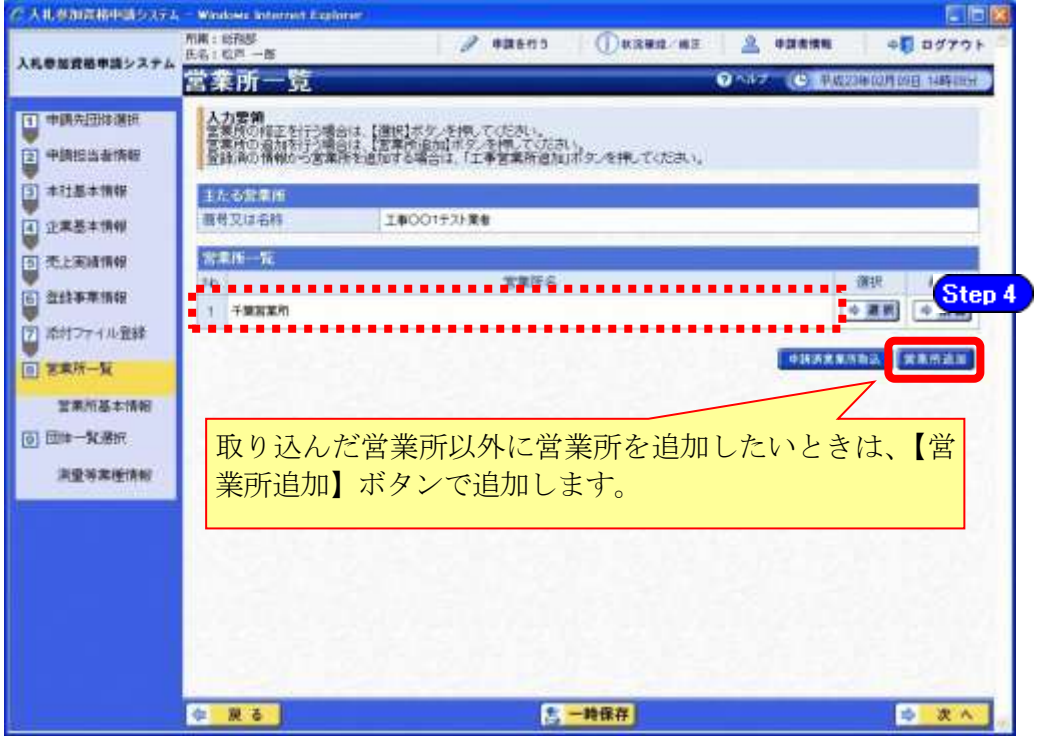

④ 《営業所基本情報》画面が表示されます。 参加団体のうち、いずれかの令和4・5年度名簿に登載されている場合、登載されていた 名簿データが初期表示されます。 営業所の基本情報を入力します。

【入力】ボタンをクリックします。 Step 6

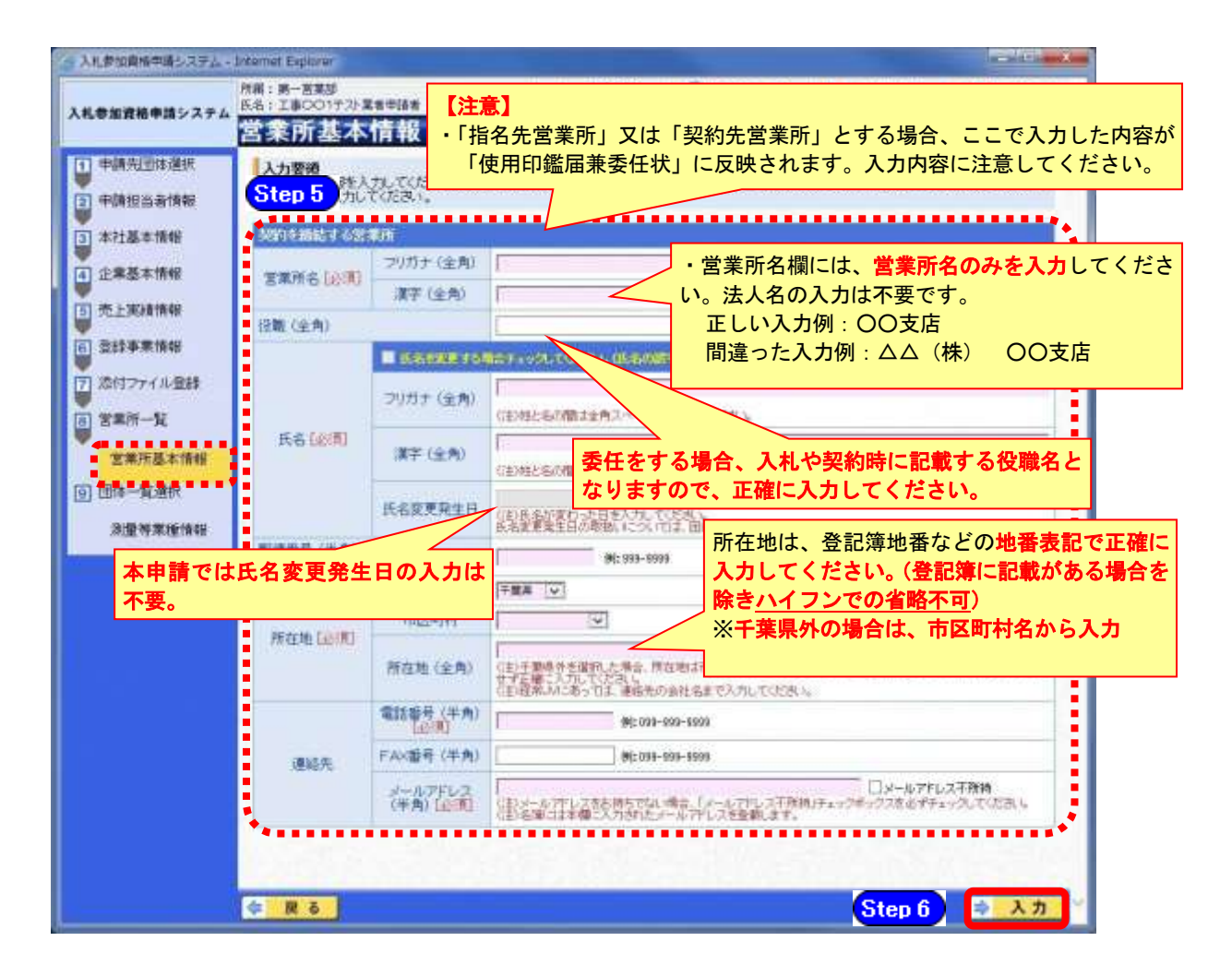

### 注意

- ・営業所基本情報(特に「営業所名」、「役職」、「所在地」や「他の申請業種との同 一項目の不整合」)の入力誤りにより、申請書類の差し替えを依頼するケースが 見受けられますので、ご注意ください。
- ・営業所情報には原則として本社の情報は登録しないこと。例外として内部委任の 場合は(本社)として入力すること。

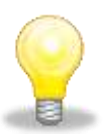

## ワンポイント

・本社内で委任を行う場合で営業所名を入力できない場合は、営業所名をカッコ書 きで本社と入力してください(入力例:(本社))。(カッコ書き部分は、「使用印 鑑届兼委任状」の営業所名欄に印字されません。)

追加する営業所の情報を入力します。 Step 5

⑤《営業所一覧》画面に戻ります。

《営業所一覧》に追加した営業所が表示されます。

※複数の営業所を登録する場合は、操作③~④を繰り返します。

すべての営業所を追加したら、【次へ】ボタンをクリックします。

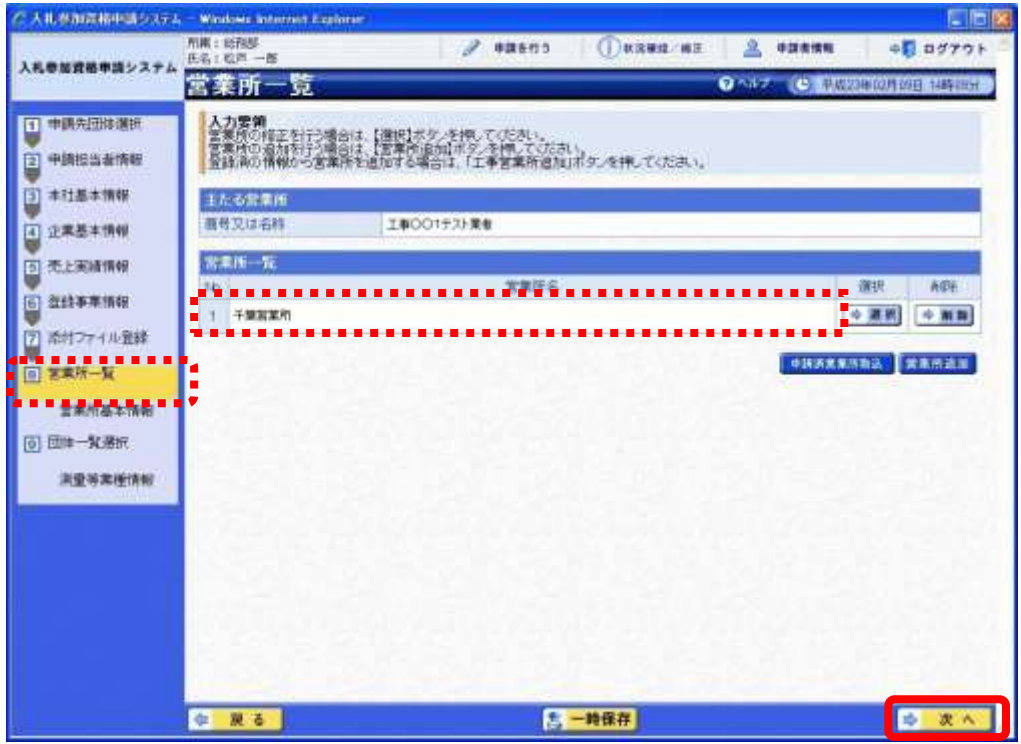

- (13) 団体一覧選択の入力
	- ① 《団体一覧選択》画面が表示されます。申請先団体ごとに、各情報を入力します。

委任先営業所の選択にあたっては、別マニュアル【第1編 随時申請(新規)】の第3章 2-3団体個別書類の申請先団体の欄外をご確認ください。 なお、指名の委任を行わずに、契約の委任のみを行うことはできません。

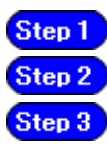

i<br>I

《指名先営業所》指名先とする営業所を選択します。

《契約先営業所》契約先とする営業所を選択します。

《団体一覧選択》画面で【一括選択】ボタンをクリックすると《測量等業種情報》 画面が表示されます。

この画面では、全団体に対して同じ内容を一括して入力することができます。

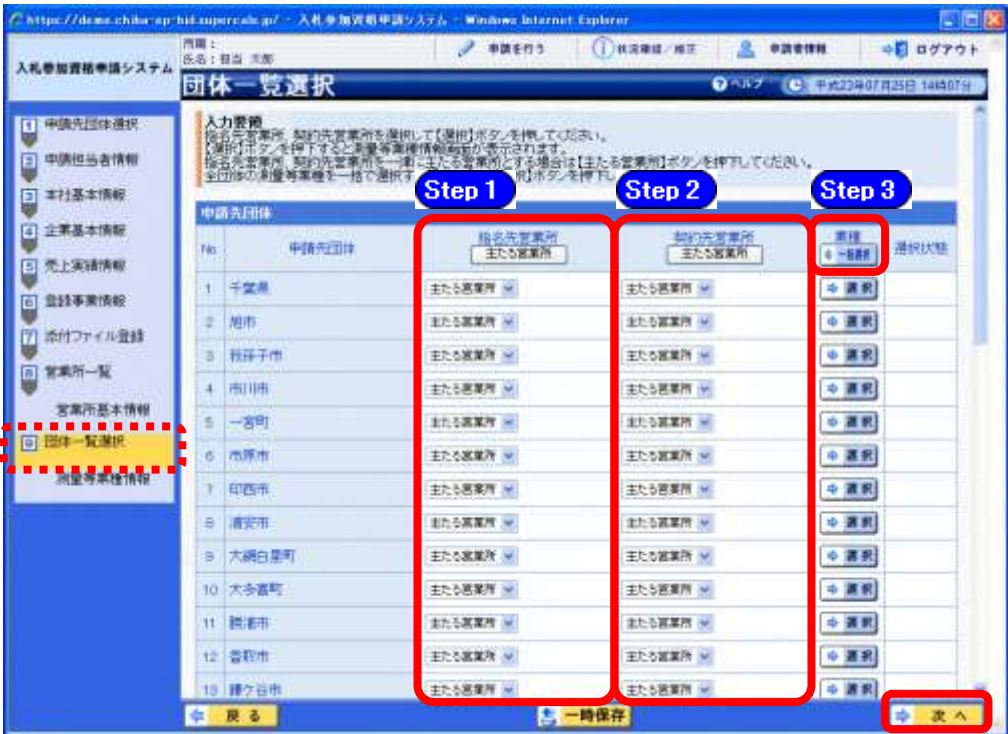

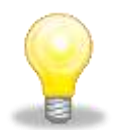

# ワンポイント

・「指名先営業所」及び「契約先営業所」に表示される「主たる営業所」とは、 本社(工事の申請を行っている場合は、建設業法上の「主たる営業所」)を意 味します。

委任をしない場合は、「主たる営業所」を選択してください。

- ・「主たる営業所」ボタンをクリックすると、ボタンのある列の全ての行で、「主 たる営業所」が選択されます。
- ・本社内で委任を行う場合で営業所名を入力できない場合は、営業所名をカッコ 書きで本社と入力してください(入力例:(本社))。(カッコ書き部分は、「使 用印鑑届兼委任状」の営業所名欄に印字されません。)

② 《団体一覧選択》画面で【一括選択】ボタンをクリックすると《測量等業種情報》画 面が表示されます。

この画面では、全団体に対して同じ内容を一括して入力することができます。

Step1 《希望業種の選択》で、該当する項目にチェックを入れます。

**Step 2** 【入力】ボタンをクリックします。

入力後、全ての申請先団体への申請内容が一括入力の内容となります。

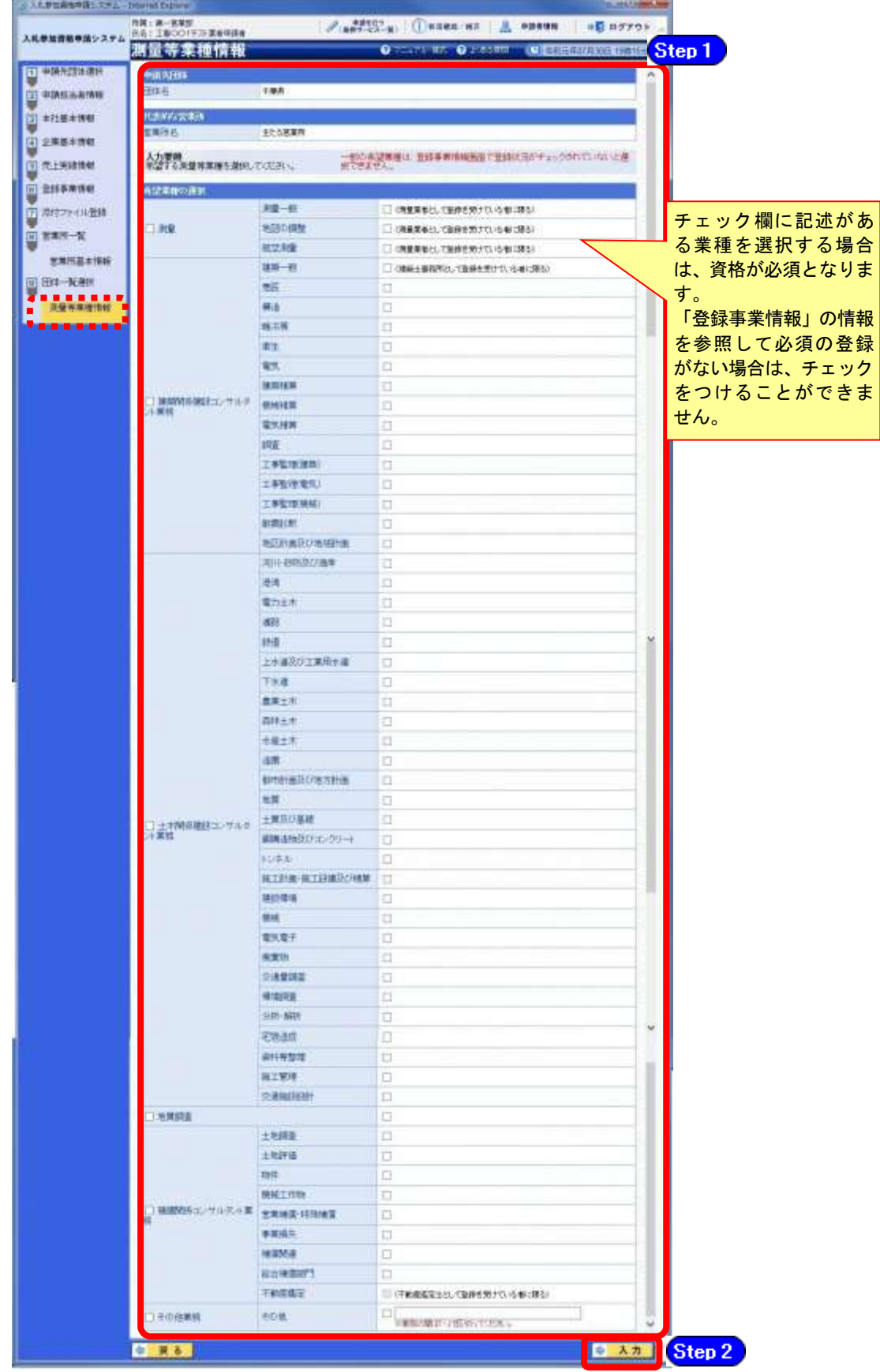

③ 《団体一覧選択》画面が表示されます。

団体ごとに希望業種が異なる場合は、一括入力の後、個別に各申請先団体の【選択】ボタ ンをクリックしてください。

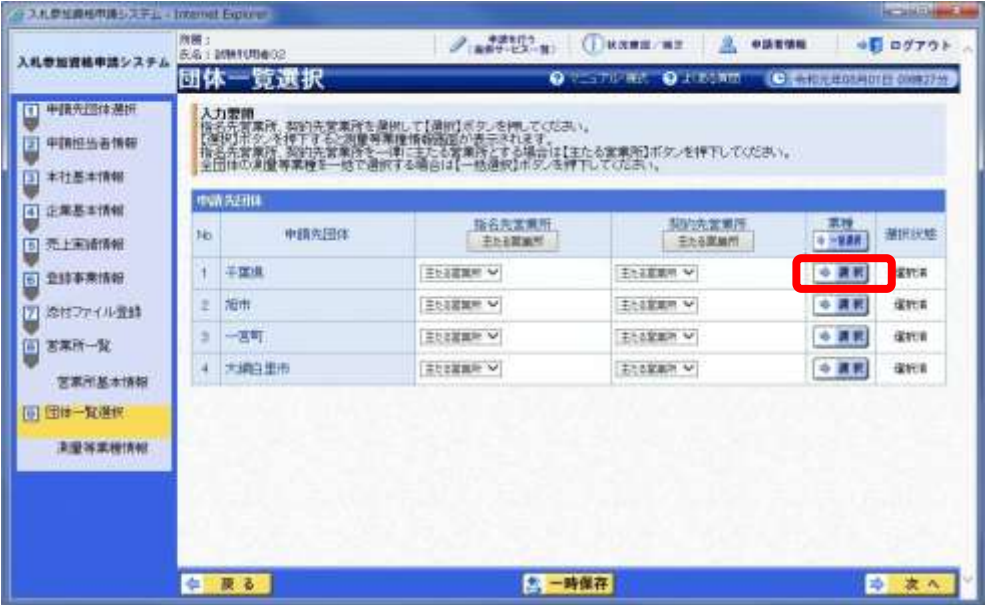

④ 《測量等業種情報》画面が表示されます。

申請先団体を確認し、《希望業種の選択》で、該当する項目にチェックを入れます。 **Step 2 【入力】ボタンをクリックします。** 

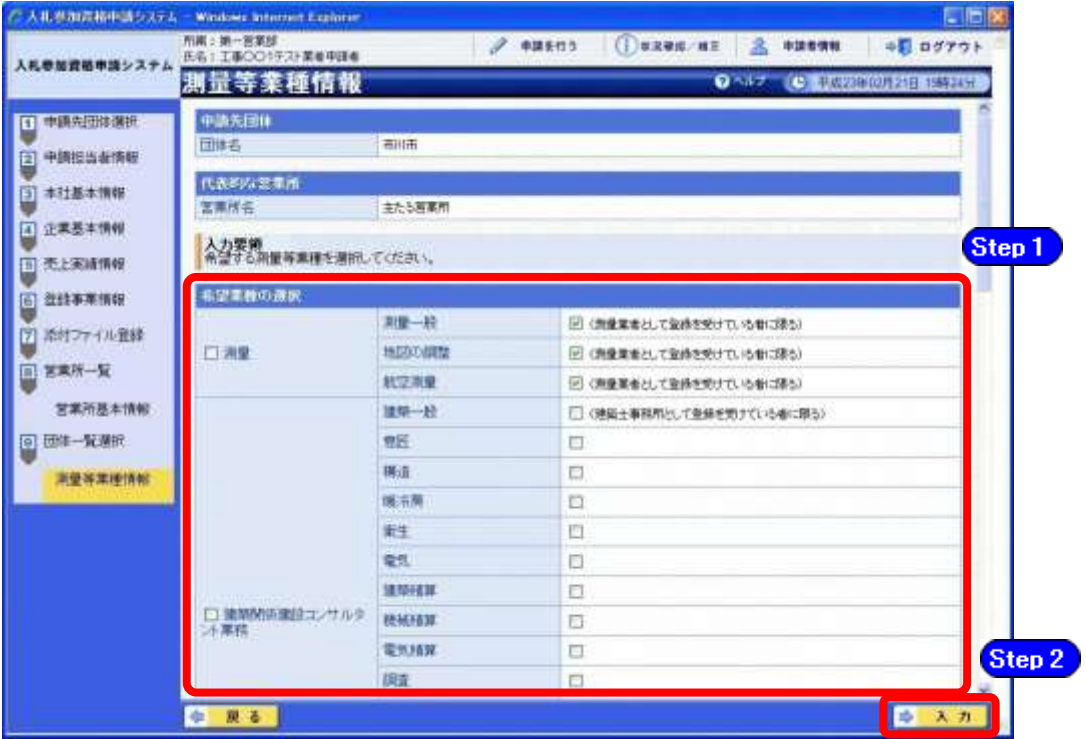

⑤ 《団体一覧選択》画面が表示されます。

測量等業種情報を入力した申請先団体の≪選択状態≫に「選択済」と表示されます。 すべての申請団体の業種を選択したら【次へ】ボタンをクリックします。 「選択済」が表示されていない場合は、③~④の操作を繰り返してください。

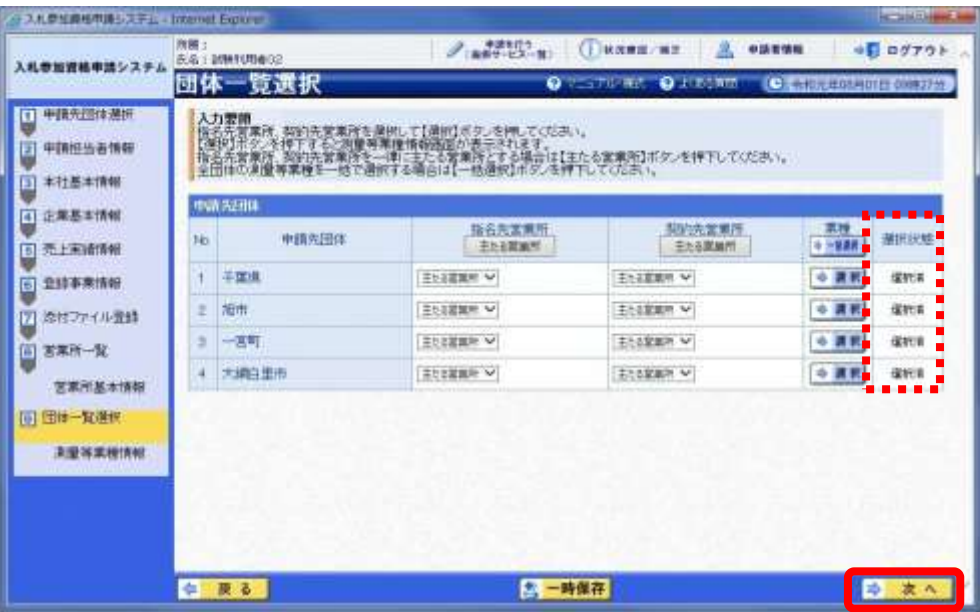

### (14) 登録確認

① 《登録確認》画面が表示されます。

すべての入力内容を慎重に確認し、入力誤りがなければ【登録】ボタンをクリックします。 入力内容に誤りがある場合は、各項目の【修正】をクリックして修正します。

※修正箇所によって、「再び登録確認画面に戻る場合」と「一連の入力手順どおりに修正 箇所以降の入力項目画面が表示される場合」があります。

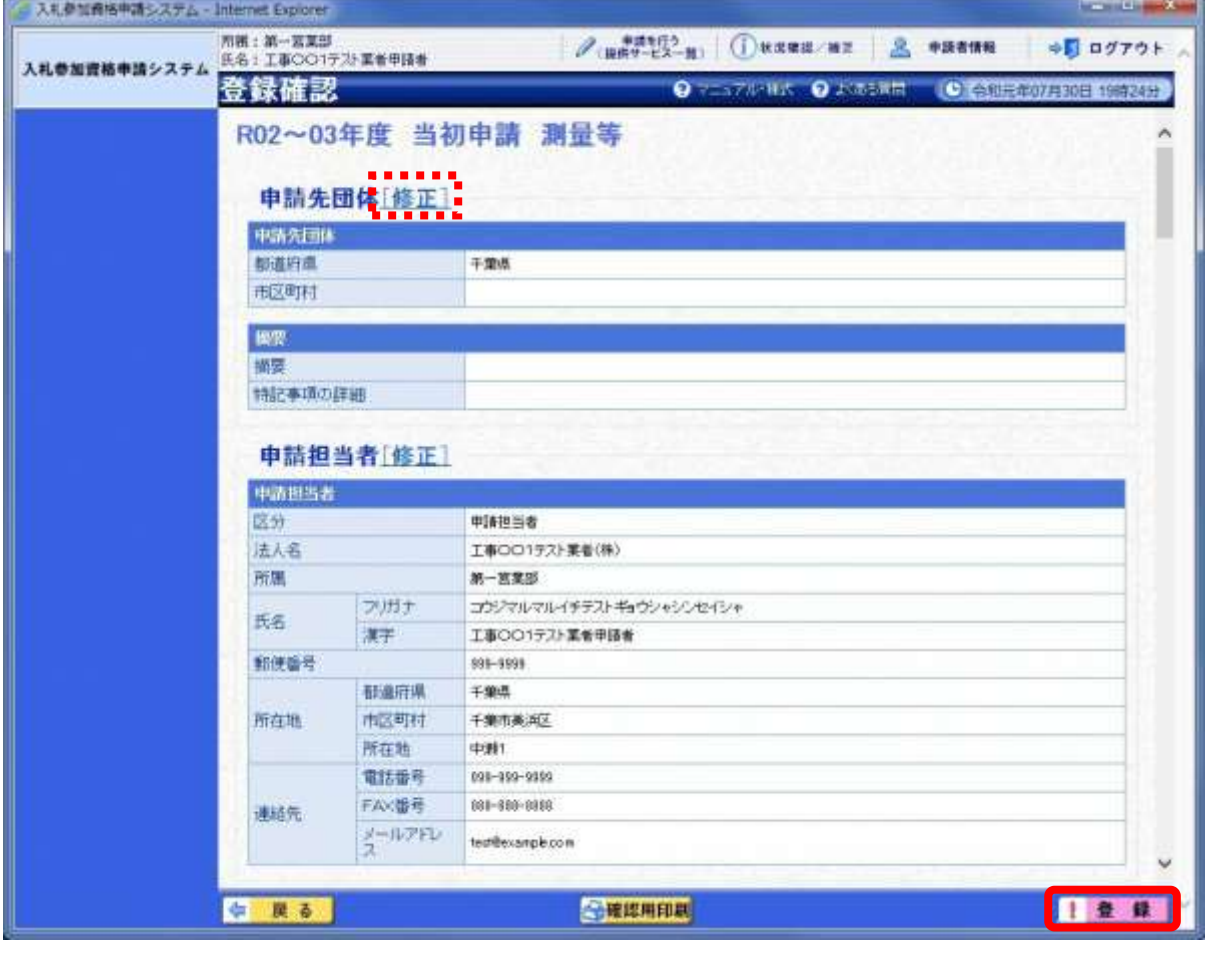

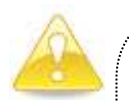

### 注意

・【確認用印刷】ボタンをクリックすると、《印刷》画面(印刷の準備ができまし た)が表示されます。

印刷プレビューを行い、確認項目にチェックを入れます。なお、全ての項目に チェックを入れなければ、印刷することができません。(各項目は申請書の印 刷時の確認内容が表示されますので、適宜読み替えてください。)

- ・【確認用印刷】ボタンで表示・印刷される内容は、「全団体共通の事項」と「千 葉県分の申請事項」のみとなります。市町村等の営業所の情報は表示されませ  $\lambda$ <sub>o</sub>
- ・【確認用印刷】で印刷された書類は、あくまで確認用であり、受付番号等が印 字されません。正規の提出書類としては使用できませんので、ご注意ください。

### (15) 結果表示

① 《結果表示》画面が表示されます。【OK】ボタンをクリックし、処理を終了します。

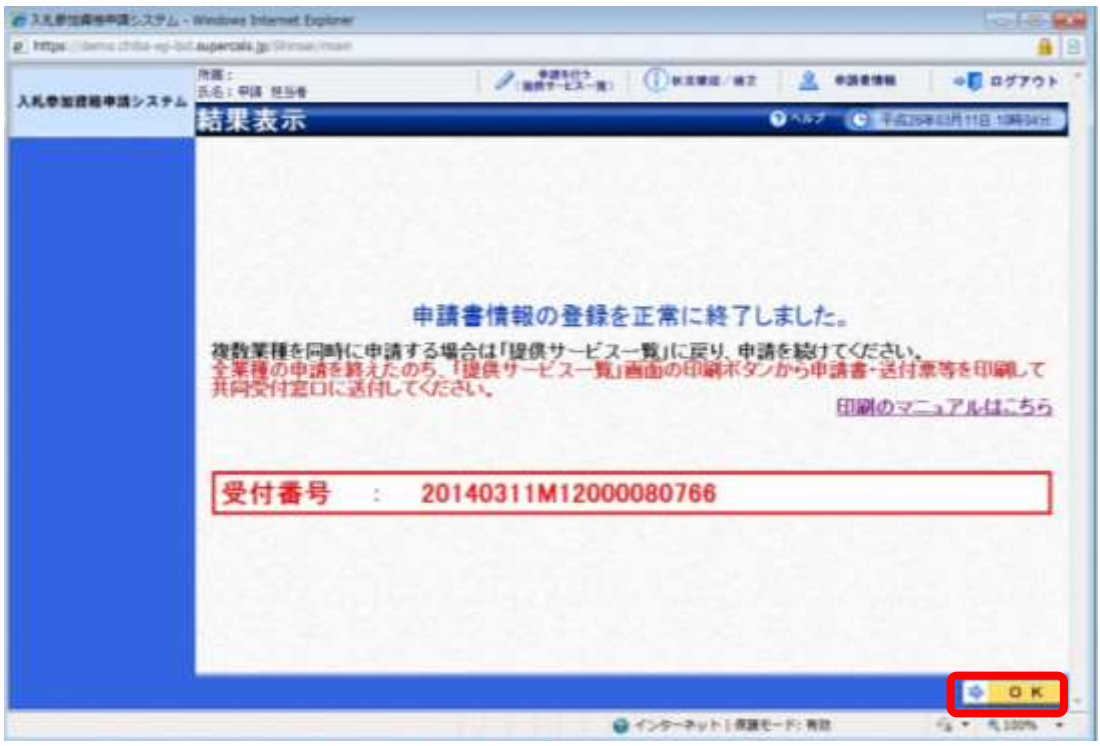

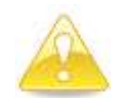

### 注意

・《結果表示》画面に表示された「受付番号」が、申請書に印刷されます。 入力誤り等に伴い、一度申請を取り下げて、再度申請を行った場合(別マニュ アル【第2編 第12章 申請取り下げ・再度申請】参照)は、最終的に申請 を行った「受付番号」が、提出する申請書等に印字されていることを確認して ください。

※引き続き、測量等以外の申請を行う場合は、この時点で印刷はせずに、別の業種に係 る申請入力を行ってください。

申請を行う全ての業種の電子申請が完了後、別マニュアル【第2編 第9章 申請書 の印刷】を参照のうえ、申請書類等を印刷してください。